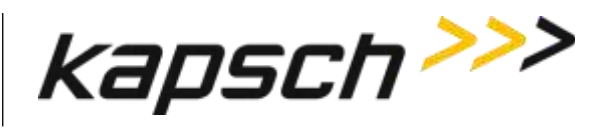

**OPERATOR AND MAINTENANCE MANUAL**

**DOCUMENT: UM 360453-700 REVISION: E**

**DATE: 28 Mar 2022**

**Editor: Scott Garlick**

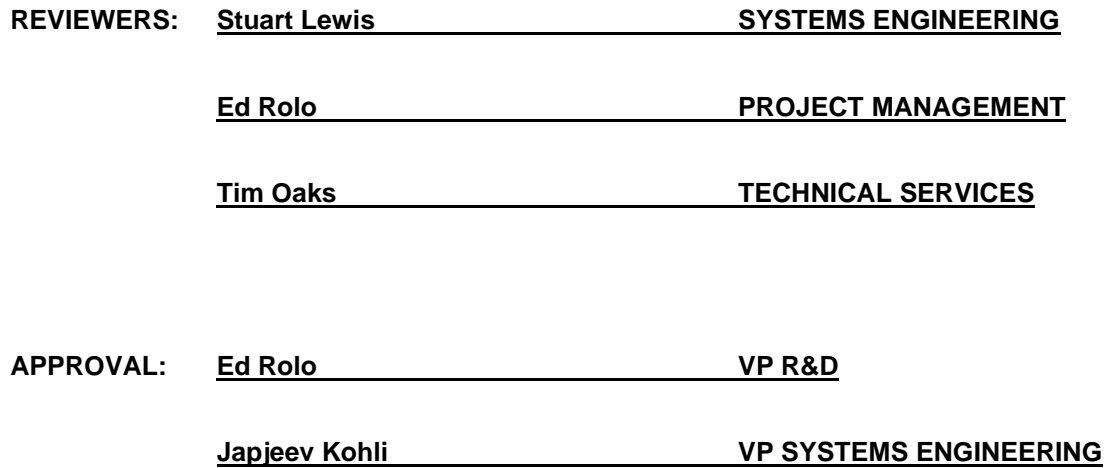

© Kapsch TrafficCom Canada Inc. 2022 All information contained herein is proprietary to, and may only be used with express, written permission from, Kapsch TrafficCom Canada Inc.

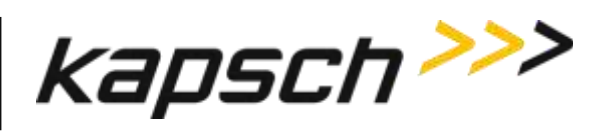

This page intentionally left blank.

DOC#: UM 360453-700 **REVISION: E** © Kapsch TrafficCom Canada Inc. 2022 All information contained herein is proprietary to, and may only be used with express, written permission from, Kapsch TrafficCom Canada Inc. .

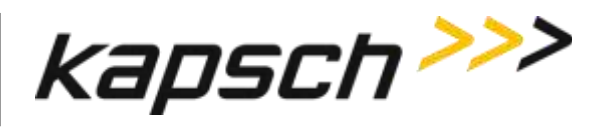

### **PORTABLE RSE**

#### **OPERATOR AND MAINTENANCE MANUAL**

**DOCUMENT: UM 360453-700 REVISION: E DATE: 28 Mar 2022**

**Kapsch TrafficCom Canada Inc.**

6020 AMBLER DRIVE 2855 PREMIERE PARKWAY, SUITE F MISSISSAUGA, ON L4W 2P1 DULUTH, GA 30097 TEL: (905) 624-3020 TEL: (678) 473-6400 FAX: (905) 625-6197 FAX: (678) 473-9003

DOC#: UM 360453-700 **REVISION: E** © Kapsch TrafficCom Canada Inc. 2022 All information contained herein is proprietary to, and may only be used with express, written permission from, Kapsch TrafficCom Canada Inc.

.

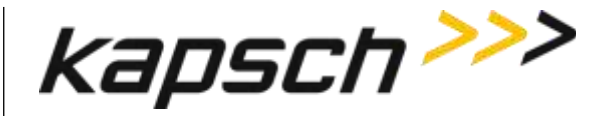

### **FCC License Notice:**

This equipment emits RF signals. In order to operate this equipment the customer must obtain a separate FCC Part 90 Site license for each location. In addition, the FCC ID component identification "*JQU802041*" must appear on the unit.

**NOTE:** This device complies with Part 15 of the FCC Rules. Operation is subject to the following two conditions: (1) this device may not cause harmful interference and (2) this device must accept any interference received, including interference that may cause undesired operation.

**NOTE:** IEC 60950-1 and/or EN60950-1, First Edition, Information Technology Equipment – Safety – Part 1:

**NOTE:** This equipment has been tested and found to comply with the limits for a Class A digital device, pursuant to Part 15 of the FCC Rules. These limits are designed to provide reasonable protection against harmful interference when the equipment is operated in a commercial environment. This equipment generates, uses, and can radiate radio frequency energy and, if not installed and used in accordance with the instruction manual, may cause harmful interference to radio communications. Operation of this equipment in a residential area is likely to cause harmful interference in which case the user will be required to correct the interference at their expense.

**Changes or modifications not expressly approved by Kapsch TrafficCom Canada Inc. could void FCC compliance and the authority to operate the equipment.**

All information contained herein is proprietary to, and may only be used with express, written permission from, Kapsch TrafficCom Canada Inc.

FILE: UM 360453-700 REV E, PORTABLE RSE OPERATOR AND MAINTENANCE MANUAL.DOCX 03/28/2022 3:09

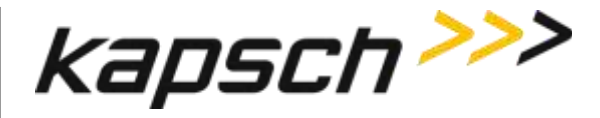

### **SOFTWARE/FIRMWARE NOTE**

**The current software set is identified in the Software Release document.**

#### **FACTORY SUPPORT SERVICE**

For Return Material Authorization (RMA) numbers please telephone: 905 624-3020. For service information and other requests please FAX: 905 625-6197.

### **NOTICE**

The information presented in this document is current although it is subject to change. As such, **Kapsch TrafficCom Canada Inc.** assumes no liability on behalf of the USER with respect to interpretation based on the use of this information

### © Kapsch TrafficCom Canada Inc. 2022 **COPYRIGHT STATEMENT**

All information contained herein is proprietary to, and may only be used with express, written permission from, Kapsch TrafficCom Canada Inc. Copyright © 2022 Kapsch TrafficCom Canada Inc.

### **IMPORTANT! NOTICE OF PATENTS:**

### **Kapsch TrafficCom Canada Inc.**

has patented or has patents pending on critical design features of the item or items described herein. Contact the V.P. of Engineering at the address and phone number stated on the front page for all queries on patents.

All information contained herein is proprietary to, and may only be used with express, written permission from, Kapsch TrafficCom Canada Inc.

FILE: UM 360453-700 REV E, PORTABLE RSE OPERATOR AND MAINTENANCE MANUAL.DOCX 03/28/2022 3:09

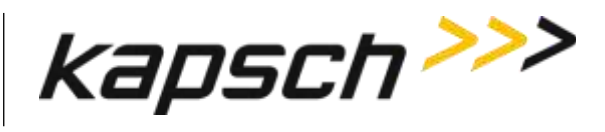

### <span id="page-5-0"></span>**Document Revision Control**

Applicability: Operator and Maintenance Manual

Revision: E

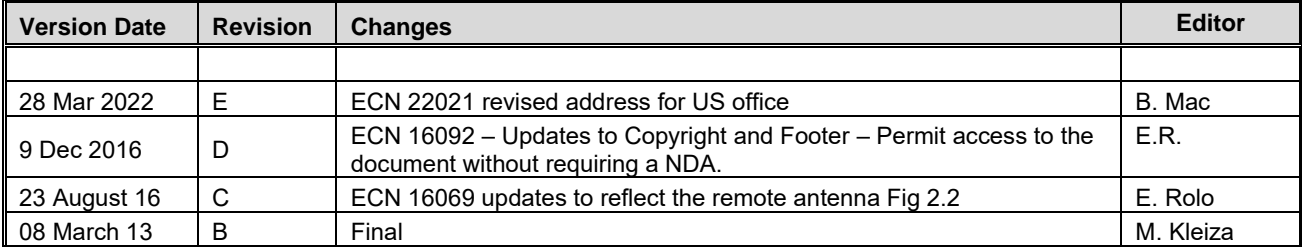

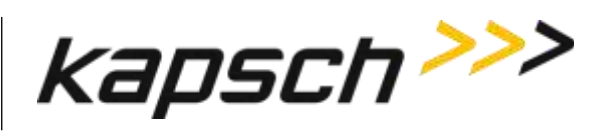

# **Table of Contents**

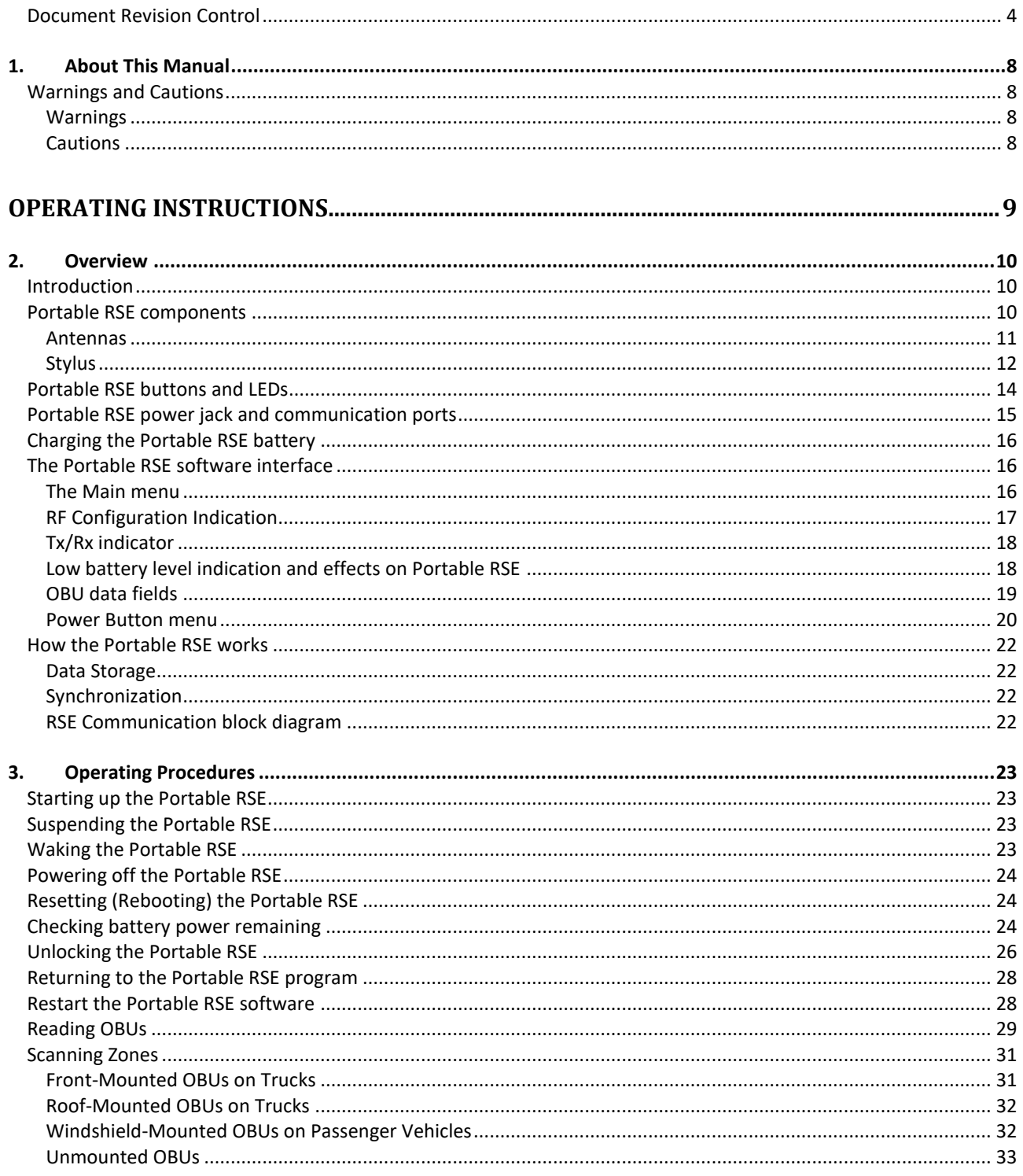

DOC#: UM 360453-700

**REVISION: E** 

Page 5 of 62

© Kapsch TrafficCom Canada Inc. 2022 All information contained herein is proprietary to, and may only be used with express, written permission from, Kapsch TrafficCom Canada Inc.

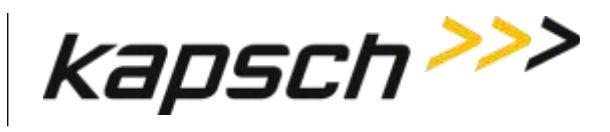

#### **Portable RSE**

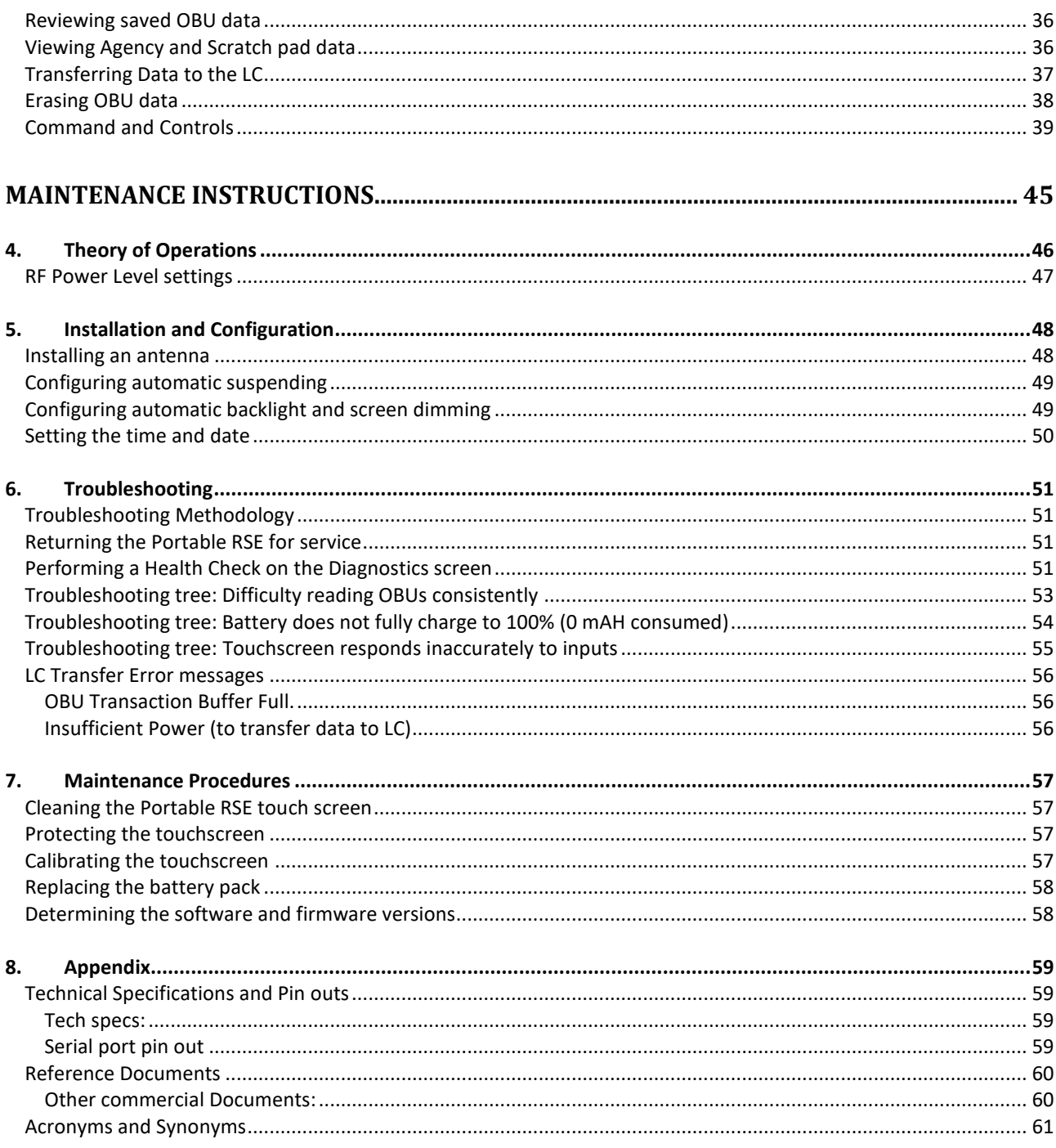

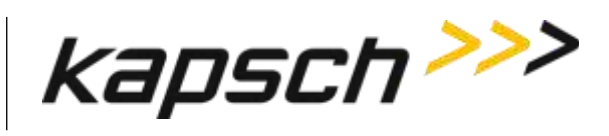

**Portable RSE** 

### List of Figures:

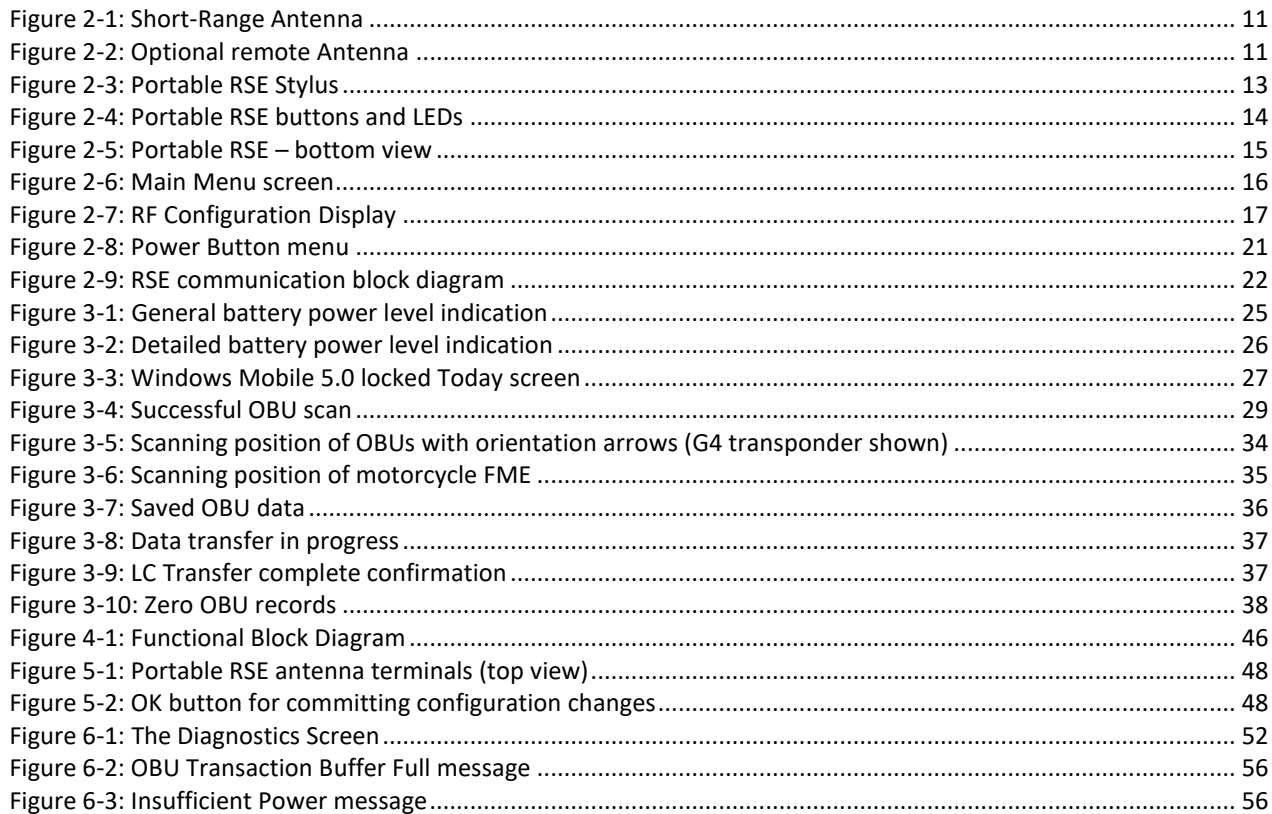

#### **List of Tables:**

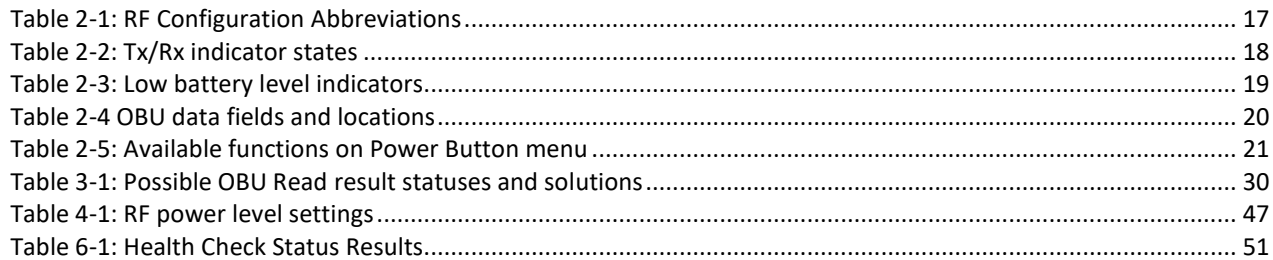

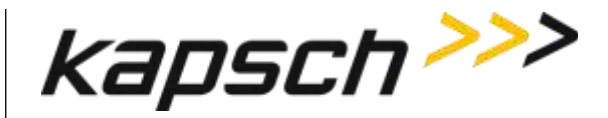

# <span id="page-9-0"></span>**1.ABOUT THIS MANUAL**

This manual is divided into two parts; Operating Instructions and Maintenance Instructions. See the Table of Contents for more details.

This manual is the main reference document used during training given by Kapsch TrafficCom to Operator, Installation, Maintenance, and Service personnel. It is also used as a reference by Kapsch TrafficCom certified technical service personnel in the field once training has been completed.

### <span id="page-9-1"></span>**Warnings and Cautions**

#### <span id="page-9-2"></span>**Warnings**

Warnings indicate a risk of bodily harm and include a symbol indicating the type of injury that is at risk.

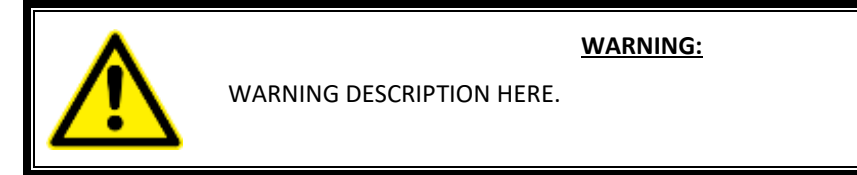

No warnings currently appear in this manual.

#### <span id="page-9-3"></span>**Cautions**

Cautions indicate a risk of damage to equipment or loss of data.

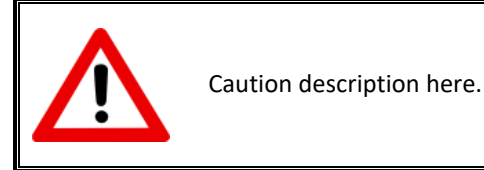

**CAUTION:**

The following cautions appear in the manual:

Do not use sharp objects on the Portable RSE touch screen. Tapping the touch screen with sharp objects can damage the touch screen.

Use only the external power supply intended for the Portable RSE. Using any other external power source may damage the Portable RSE.

Do not clean the touch screen using tissues, paper towels, or harsh cleaning agents as these can damage the device. Long exposure to the following solutions may damage the device.

- pine oil
- oil-based paint
- automotive brake cleaner
- isopropyl alcohol
- carburetor cleaner

```
DOC#: UM 360453-700 REVISION: E Page 8 of 62
© Kapsch TrafficCom Canada Inc. 2022
```
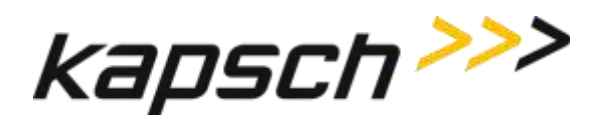

# <span id="page-10-0"></span>**OPERATING INSTRUCTIONS**

**DOC#: UM 360453-700 REVISION: E REVISION: E Page 9** of 62 © Kapsch TrafficCom Canada Inc. 2022 All information contained herein is proprietary to, and may only be used with express, written permission from, Kapsch TrafficCom Canada Inc.

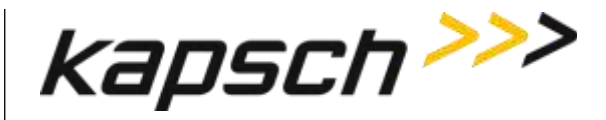

# <span id="page-11-0"></span>**2.OVERVIEW**

### <span id="page-11-1"></span>**Introduction**

The Portable RSE is a hand-held device that can read all IAG-compatible On Board Units (OBUs). The OBU data is stored in the Portable RSE where it can be viewed and later downloaded to a Lane Controller (LC). The Portable RSE supplements existing Electronic Toll Collection (ETC) systems and can be used for applications such as valet parking, transponder screening, and enforcement.

### <span id="page-11-2"></span>**Portable RSE components**

The Portable RSE consists of a Reader module joined to an Ultra-Rugged Field PC and has of the following components:

- **battery**: This device comes with a lithium ion rechargeable battery pack.
- **external power supply**: The external power supply connects to AC power and supplies 12V DC to the Portable RSE. This external power supply charges the battery while it powers the device.
- **short-range antenna**: range of approx. 5 ft.
- **optional remote antenna**: reach of approx. 8 ft.
- **50 Ω terminating resistor**: this resistor is connected to terminate one of the antenna terminals when that terminal is not connected to an antenna.
- **removable belt clip**
- **removable hand strap**
- **stylus** (see pag[e 12](#page-13-0) for more information)

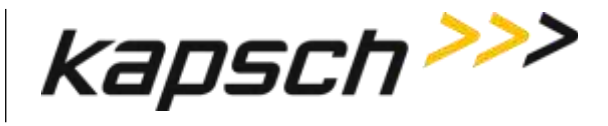

#### <span id="page-12-0"></span>**Antennas**

<span id="page-12-2"></span><span id="page-12-1"></span>The Portable RSE is equipped with a standard locally attached antenna that allows the unit to read Transponders. It provides a connection for the same type of antenna to be remotely attached via a RF cable for increased distance from the PDA to the tag. A dedicated terminal is located on the top of the Portable RSE for each type of antenna. The unused antenna terminal must be terminated with a 50  $\Omega$  terminating resistor.

#### **Figure 2-1: Short-Range Antenna**

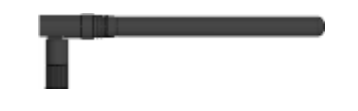

**Figure 2-2: Optional remote Antenna**

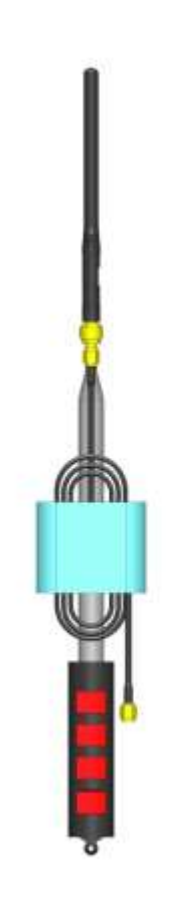

**DOC#: UM 360453-700 REVISION: E REVISION: E Page 11** of 62 © Kapsch TrafficCom Canada Inc. 2022 All information contained herein is proprietary to, and may only be used with express, written permission from, Kapsch TrafficCom Canada Inc.

FILE: UM 360453-700 REV E, PORTABLE RSE OPERATOR AND MAINTENANCE MANUAL.DOCX 03/28/2022 3:09

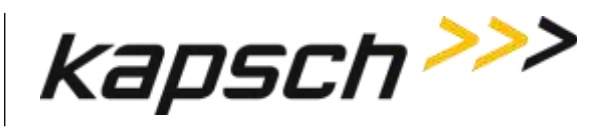

<span id="page-13-0"></span>**Stylus**

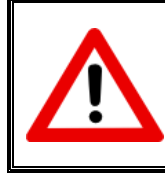

#### **CAUTION:**

Do not use sharp objects on the Portable RSE touch screen. Tapping the touch screen with sharp objects can damage the touch screen.

The stylus in [Figure 2-3](#page-14-0) is stored in the **Stylus holder** on the back of the device. For best results, it is recommended that you use the stylus to tap the screen when using the Portable RSE.

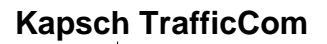

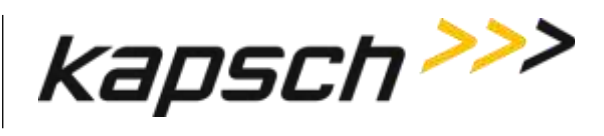

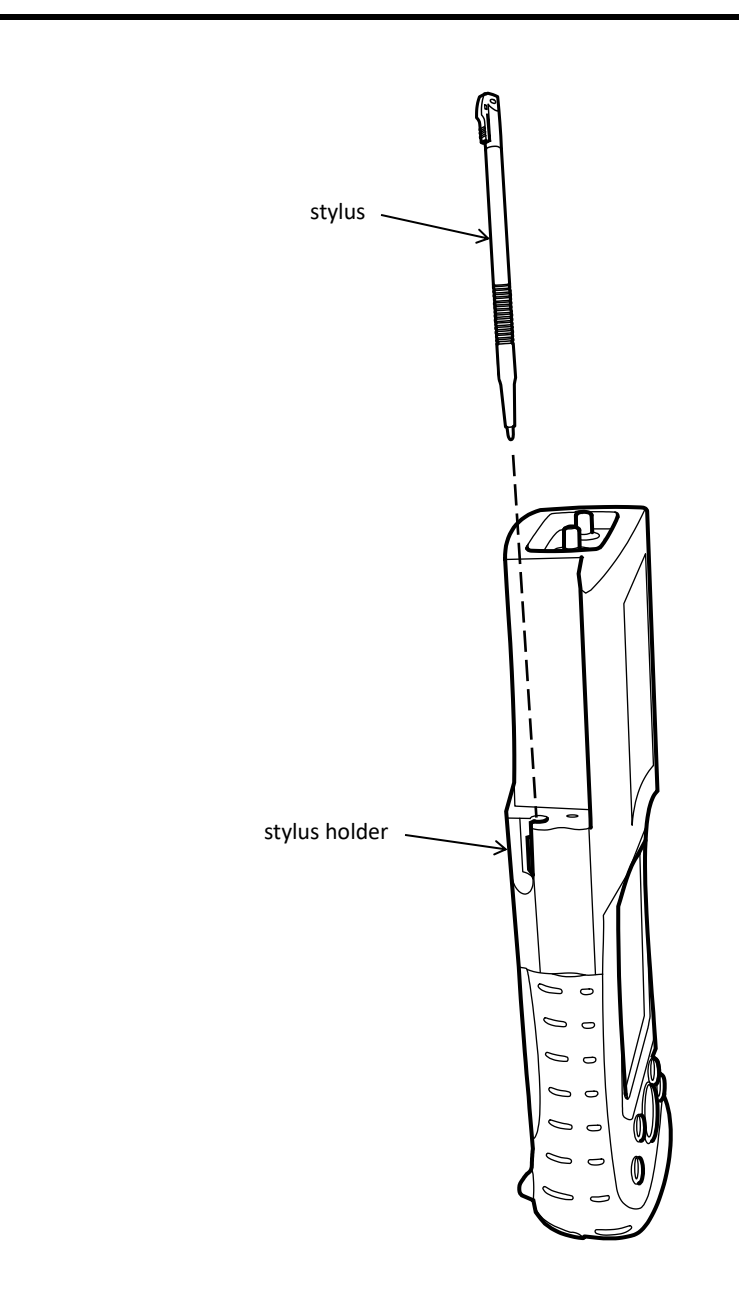

**Figure 2-3: Portable RSE Stylus**

<span id="page-14-0"></span>**DOC#: UM 360453-700 REVISION: E REVISION: E Page 13** of 62 © Kapsch TrafficCom Canada Inc. 2022 All information contained herein is proprietary to, and may only be used with express, written permission from, Kapsch TrafficCom Canada Inc.

FILE: UM 360453-700 REV E, PORTABLE RSE OPERATOR AND MAINTENANCE MANUAL.DOCX 03/28/2022 3:09

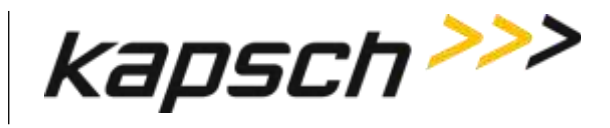

### <span id="page-15-0"></span>**Portable RSE buttons and LEDs**

<span id="page-15-1"></span>The terms for the buttons and LEDs i[n Figure 2-4](#page-15-1) are used throughout the manual.

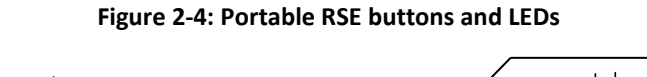

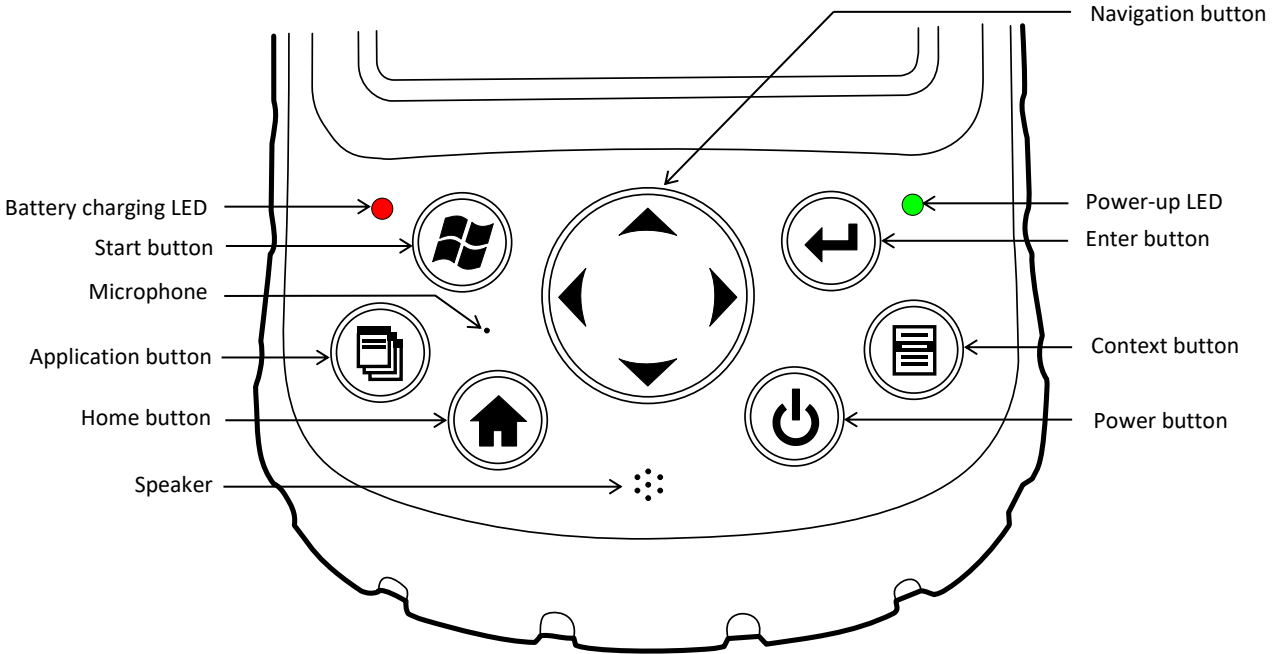

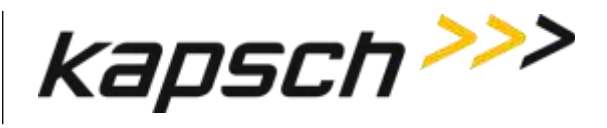

### <span id="page-16-0"></span>**Portable RSE power jack and communication ports**

The 12V DC power jack and the communication ports are located on the bottom of the Portable RSE. To protect the device, ensure the protective cover is properly seated when the ports are not in use.

<span id="page-16-1"></span>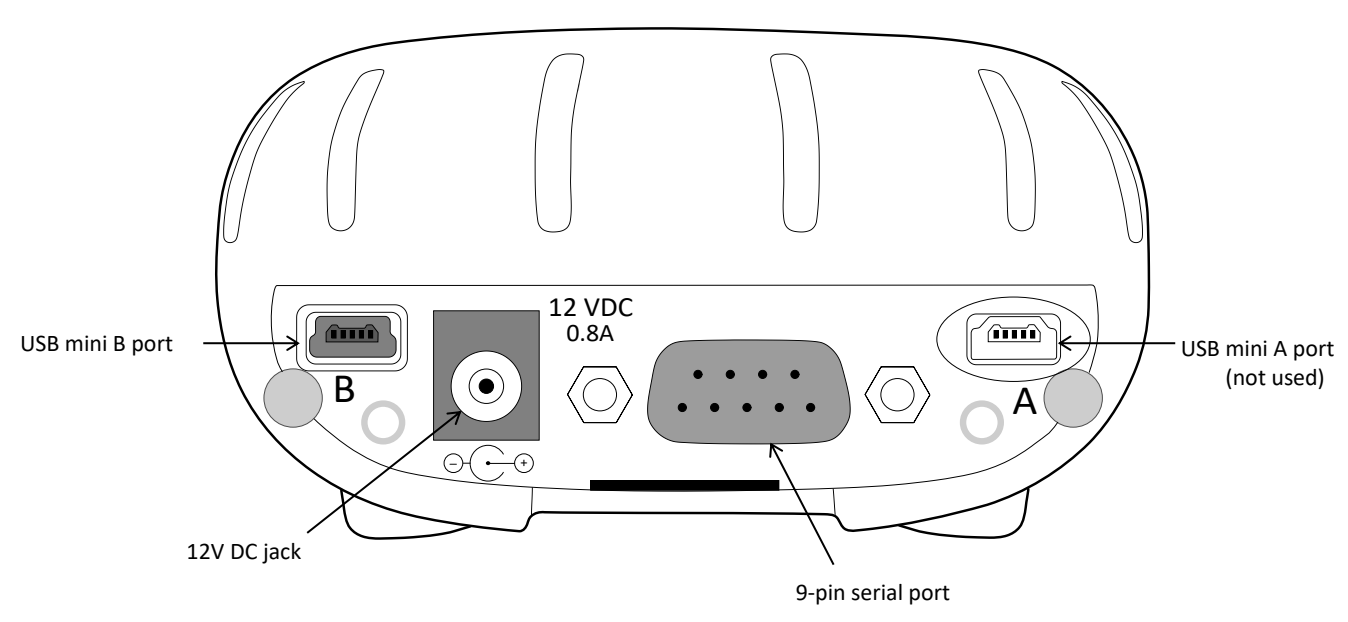

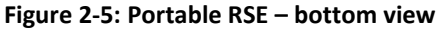

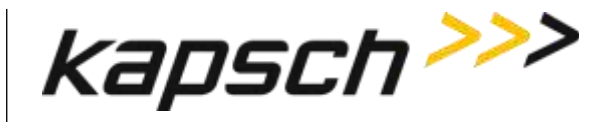

### <span id="page-17-0"></span>**Charging the Portable RSE battery**

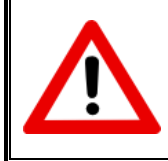

#### **CAUTION:**

Use only the external power supply intended for the Portable RSE. Using any other external power source may damage the Portable RSE.

The Portable RSE battery charges via an external power supply connected to the 12VDC jack on the bottom of the Portable RSE. The Portable RSE battery does not charge when connected to a computer via a USB port. The battery charging LED flashes red when the battery is charging and illuminates solid red when the battery is fully charged.

### <span id="page-17-1"></span>**The Portable RSE software interface**

#### <span id="page-17-2"></span>**The Main menu**

<span id="page-17-3"></span>When the Portable RSE software launches, the main menu screen appears. From here you can navigate to perform the Portable RSE's two main functions: reading OBUs and transferring OBU data to the LC.

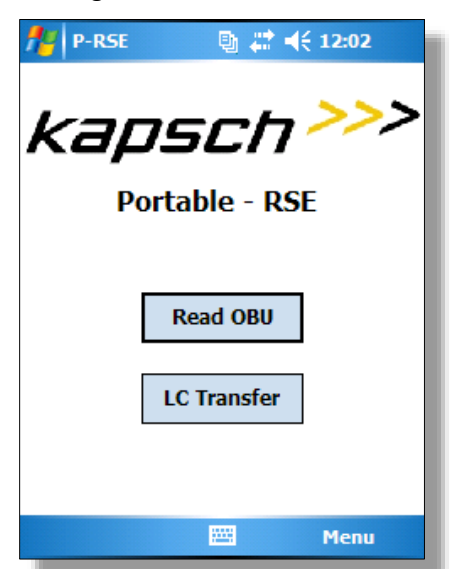

#### **Figure 2-6: Main Menu screen**

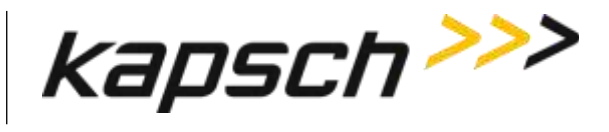

#### <span id="page-18-0"></span>**RF Configuration Indication**

<span id="page-18-1"></span>The RF configuration settings are displayed at the bottom of the **OBU Acquisition** screen. The abbreviations in [Table](#page-18-2)  [2-1](#page-18-2) list all possible configuration settings.

#### **Figure 2-7: RF Configuration Display**

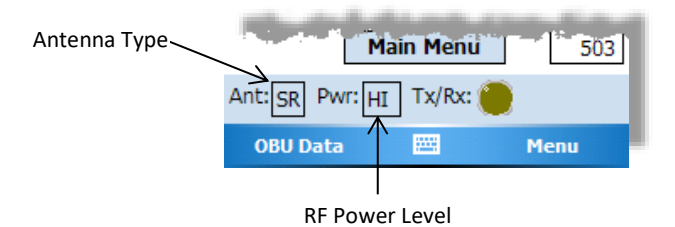

**Table 2-1: RF Configuration Abbreviations**

<span id="page-18-2"></span>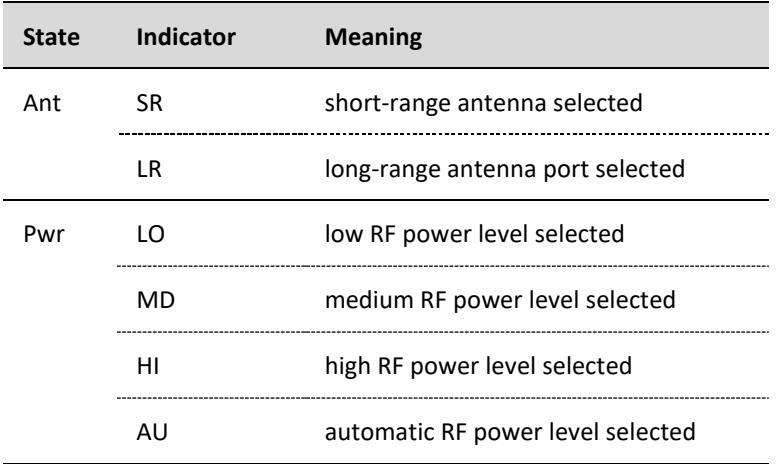

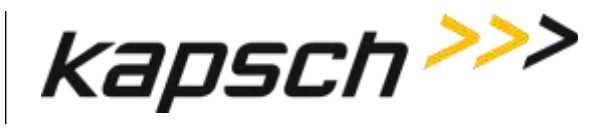

#### <span id="page-19-0"></span>**Tx/Rx indicator**

<span id="page-19-2"></span>The Tx/Rx indicator on the bottom of the LC Transfer screen and the OBU Acquisition screen provides the following feedback:

| <b>State</b> | <b>Meaning</b>                                         | <b>Screen</b>          |
|--------------|--------------------------------------------------------|------------------------|
|              | Portable RSE connection to LC is idle.                 | <b>LC</b> Transfer     |
| (Dk Green)   |                                                        |                        |
|              | Portable RSE is transferring data to the<br>TC.        | <b>LC Transfer</b>     |
| (Lt.Green)   |                                                        |                        |
|              | Portable RSE communication with OBU is<br>idle.        | <b>OBU Acquisition</b> |
| (clear)      | Health Check is idle.                                  | <b>Diagnostics</b>     |
|              | Portable RSE is attempting to<br>communicate with OBU. | <b>OBU Acquisition</b> |
| (Yellow)     | The Portable RSE is performing a Health<br>Check.      | <b>Diagnostics</b>     |

**Table 2-2: Tx/Rx indicator states**

#### <span id="page-19-1"></span>**Low battery level indication and effects on Portable RSE**

A low battery level can affect the performance of the Portable RSE as the device attempts to reduce power consumption and avoid data loss. [Table 2-3](#page-20-1) outlines the behavior you can expect as the remaining battery power is reduced.

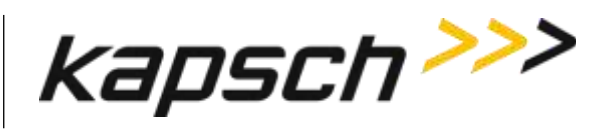

**Table 2-3: Low battery level indicators**

<span id="page-20-1"></span>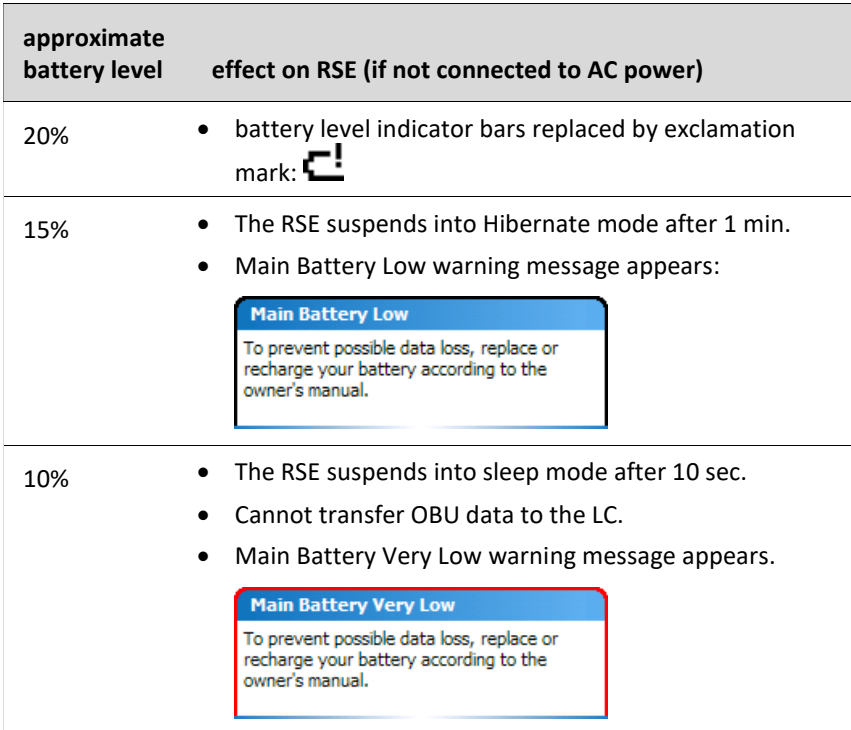

#### <span id="page-20-0"></span>**OBU data fields**

OBU data is displayed on the OBU Acquisition screen, the Agency screen, and the Scratchpads screen:

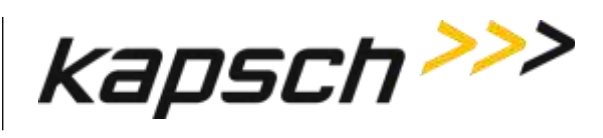

**Table 2-4 OBU data fields and locations**

<span id="page-21-1"></span>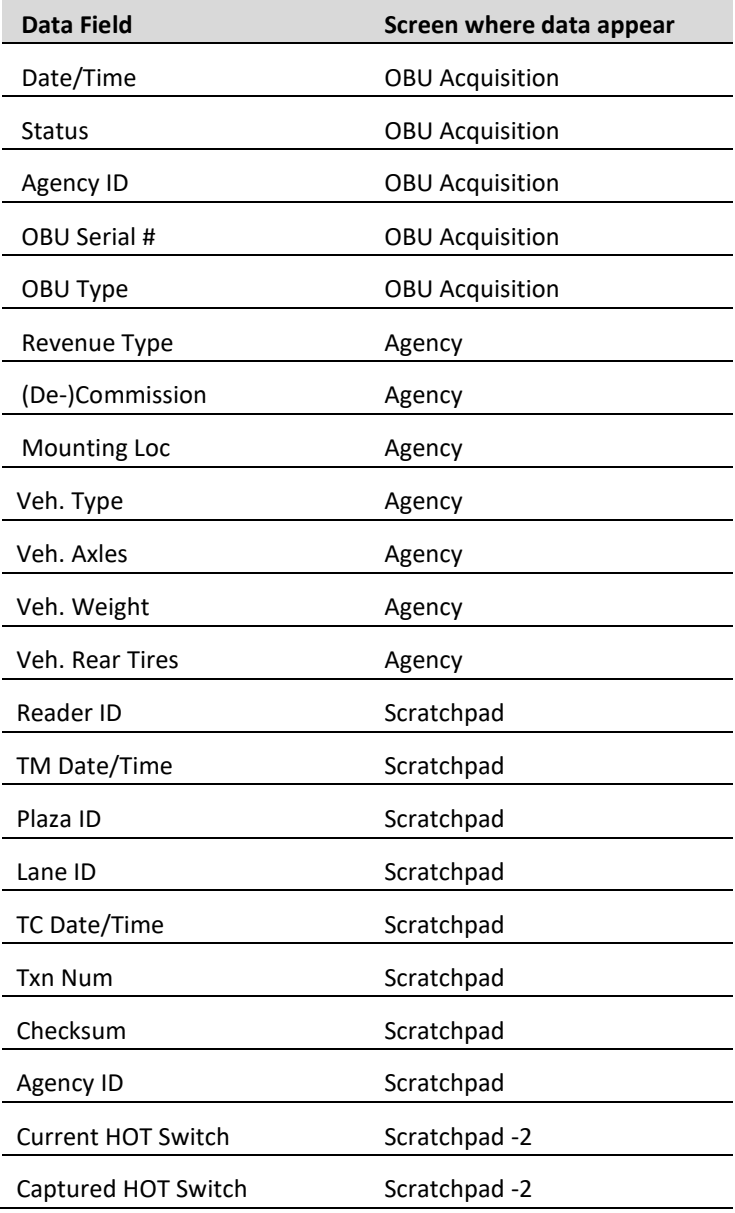

#### <span id="page-21-0"></span>**Power Button menu**

**DOC#: UM 360453-700 REVISION: E REVISION: E Page 20 of 62** 

© Kapsch TrafficCom Canada Inc. 2022

All information contained herein is proprietary to, and may only be used with express, written permission from, Kapsch TrafficCom Canada Inc.

FILE: UM 360453-700 REV E, PORTABLE RSE OPERATOR AND MAINTENANCE MANUAL.DOCX 03/28/2022 3:09

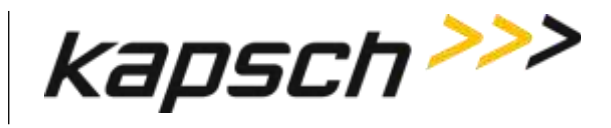

<span id="page-22-0"></span>Pressing and holding the Power button  $\bigcircled{b}$  will open the **Power Button** menu. From this menu, there are several shutdown options available, as outlined in [Table 2-5.](#page-22-1)

**Figure 2-8: Power Button menu**

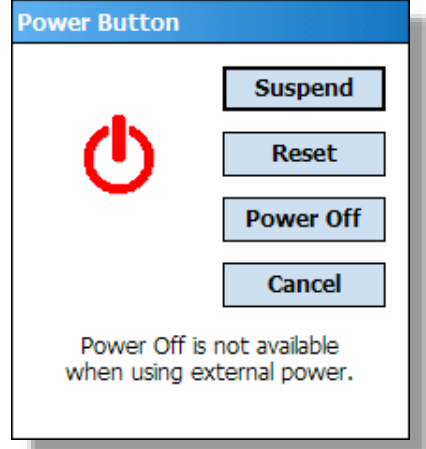

#### **Table 2-5: Available functions on Power Button menu**

<span id="page-22-1"></span>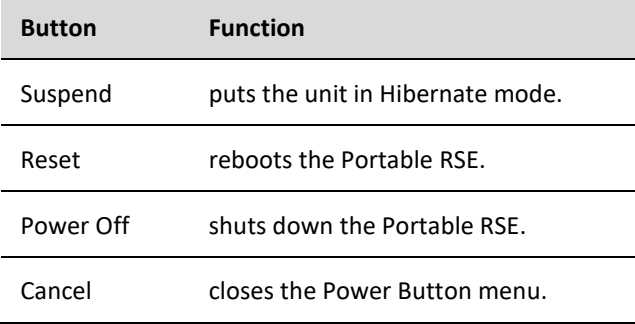

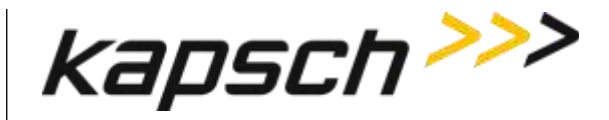

### <span id="page-23-0"></span>**How the Portable RSE works**

When an OBU read is initiated, the Portable RSE scans for any IAG-protocol OBUs within range. OBUs within range respond by transmitting their data to the Portable RSE. This data is then decoded and displayed on the LCD. The Portable RSE includes a standard whip antenna that allows the unit to read OBUs at a distance of approximately 5 feet. An optional remote antenna is available that can extend the reach of the device to approximately 9 feet. The Portable RSE does not write to the OBU.

#### <span id="page-23-1"></span>**Data Storage**

The data read by the Portable RSE is stored internally in the Portable RSE where it can be either be viewed or downloaded to the LC. The Portable RSE can store data from a maximum of 1000 OBU reads. Once 1000 OBUs have been read, the data must be downloaded to an LC or erased before more OBUs can be read. OBU data is automatically erased from the Portable RSE once it has been downloaded to the LC. Se[e Erasing OBU data](#page-39-0) on page [38](#page-39-0) for more information.

#### <span id="page-23-2"></span>**Synchronization**

When performing a read, the Portable RSE checks for incoming RF signals from toll plaza Readers. If trigger pulses from toll plaza Readers are detected, the Portable RSE determines the length of time between trigger pulses (i.e. the length of the superframe) and sends its own trigger pulse when it is unlikely to conflict with the toll plaza Reader. This ensures data is not corrupted in either the Portable RSE or toll plaza Readers.

> **Note:** To avoid potential performance impacts on toll plaza Readers, the Portable RSE must be positioned in accordance with the requirements of this section.

#### <span id="page-23-3"></span>**RSE Communication block diagram**

<span id="page-23-4"></span>[Figure 2-9](#page-23-4) illustrates the possible external communication interfaces of the Portable RSE.

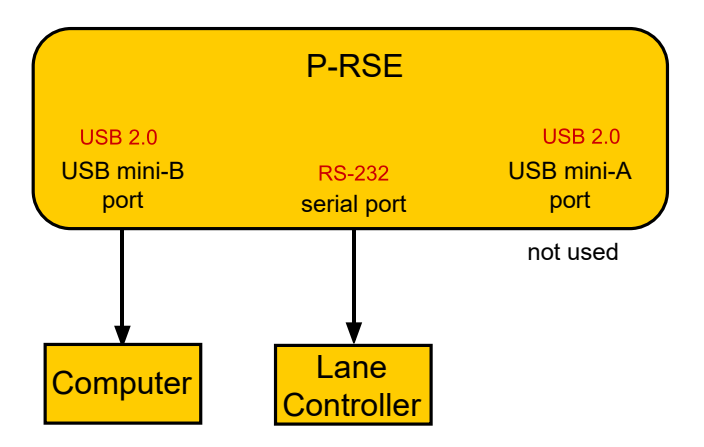

#### **Figure 2-9: RSE communication block diagram**

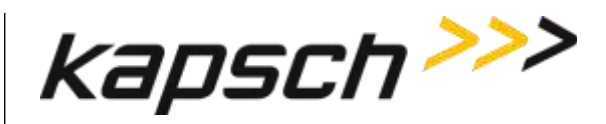

# <span id="page-24-0"></span>**3.OPERATING PROCEDURES**

### <span id="page-24-1"></span>**Starting up the Portable RSE**

This procedure outlines how to power up the Portable RSE.

Prerequisites: None.

- **NOTE:** The Portable RSE will automatically start up when connected to external AC power.
- 1. Press the Power button  $\bigcirc$ . The green power-up LED lights for approximately 10 seconds while the Portable RSE begins booting up.
- 2. The Ultra-Rugged Field PC and Windows Mobile boot splash screens appear. After Windows Mobile has started, the Portable RSE software automatically launches.
- 3. A Health Check is automatically performed and messages are displayed if any errors are found. Total boot-up time is approximately one (1) minute.

### <span id="page-24-2"></span>**Suspending the Portable RSE**

Suspending the device does not shut down the Portable RSE or end any programs, but puts the Portable RSE into Hibernate mode. In Hibernate mode, the LCD screen goes completely blank. Hibernate mode reduces, but does not eliminate, battery power consumption. This procedure outlines how to manually suspend the Portable RSE; however, you can also configure the Portable RSE to automatically suspend after a predetermined time (see [Configuring](#page-50-0)  [automatic suspending,](#page-50-0) pag[e 49\)](#page-50-0).

Prerequisites: None.

<span id="page-24-3"></span>1. Press the Power button  $\bigcirc$ . The green power-up LED lights momentarily and the screen powers off.

### **Waking the Portable RSE**

This procedure outlines how to activate a suspended Portable RSE from Hibernate mode.

Prerequisites: None.

1. Press the Power button  $\bigcirc$ . The green power-up LED lights momentarily and the Portable RSE displays the screen showing at the time the Portable RSE was suspended.

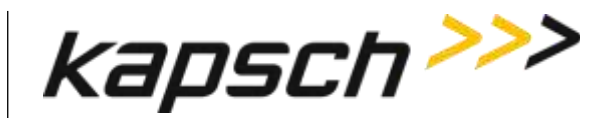

### <span id="page-25-0"></span>**Powering off the Portable RSE**

Powering off the Portable RSE ends all programs and removes power from all Portable RSE components except for the internal real-time clock. The Portable RSE should be powered off if it will not be used for an extended period of time. No OBU data or configuration settings are lost when the Portable RSE is powered off.

Prerequisites: The Portable RSE must be disconnected from AC power.

- 1. Press and hold the Power button  $\bigoplus$  until the Power Button menu appears.
- 2. From the Power Button menu, press the **Power Off** button. The **Power Off** button will not be available if the RSE is charging.
- 3. A warning message appears, stating that unsaved data will be lost. Select **OK**. No OBU data is lost when the RSE is powered off.

### <span id="page-25-1"></span>**Resetting (Rebooting) the Portable RSE**

Reboot the Portable RSE by tapping **Reset** from the Power Button menu, or by holding down the Power button  $\bigcirc$ for approx. 6 sec. No OBU data or configuration settings are lost when the Portable RSE is rebooted.

Prerequisites: None.

- 1. Press and hold the Power button until the Power Button menu appears.
- 2. From the Power Button menu, press the **Reset** button; or continue to hold the Power button for approx. 6 sec. until the Portable RSE reboots.

### <span id="page-25-2"></span>**Checking battery power remaining**

Two types of battery power remaining indications are available: general and detailed. You should be aware of how much battery power is remaining, as low battery power levels can affect the behavior of the Portable RSE (see [Low](#page-19-1)  battery level indication [and effects on Portable RSE,](#page-19-1) pag[e 18\)](#page-19-1).

**Note**: For low battery indications see [Table 2-3: Low battery level indicators](#page-20-1) on pag[e 19.](#page-20-1)

Prerequisites: None.

#### *Viewing the general battery level*

- 1. Tap the time displayed in the upper-right corner of any screen.
- 2. If the Portable RSE is running on battery power, the battery level is shown between 1 to 4 bars, with an exclamation mark indicating a low battery level. If the Portable RSE is running on AC power, a power cord connection icon  $\Box$  is displayed. To view the battery power level remaining while connected to AC power, perform step 3.

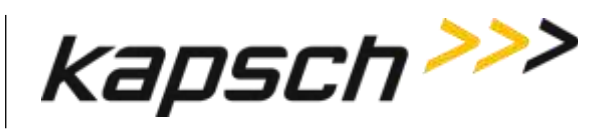

**Figure 3-1: General battery power level indication**

<span id="page-26-0"></span>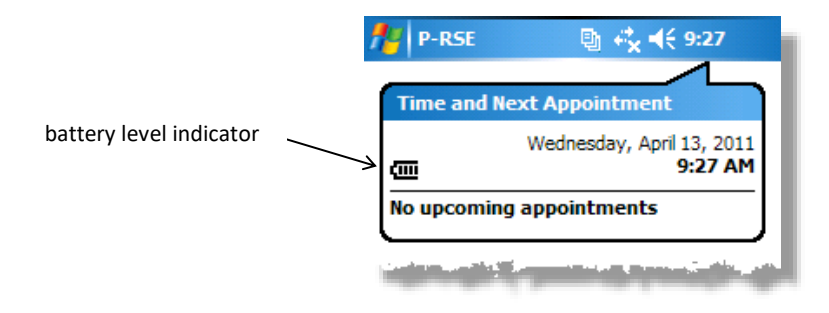

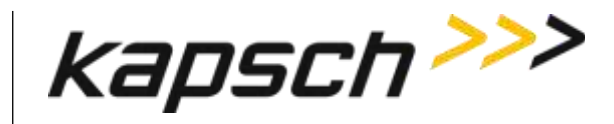

#### *Viewing the detailed battery level*

<span id="page-27-1"></span>3. For a more detailed battery level indication, Tap → **Settings** →**System** tab→**Power** . → **Battery** tab. The battery power level is shown in a bar graph, and the total mAH consumed. 0 mAH consumed indicates the battery is 100% charged while 3900 mAH consumed indicates the battery is completely depleted. Tap <sup>ok</sup> to exit the Power screen, then  $\mathbf x$  to return to the Portable RSE software.

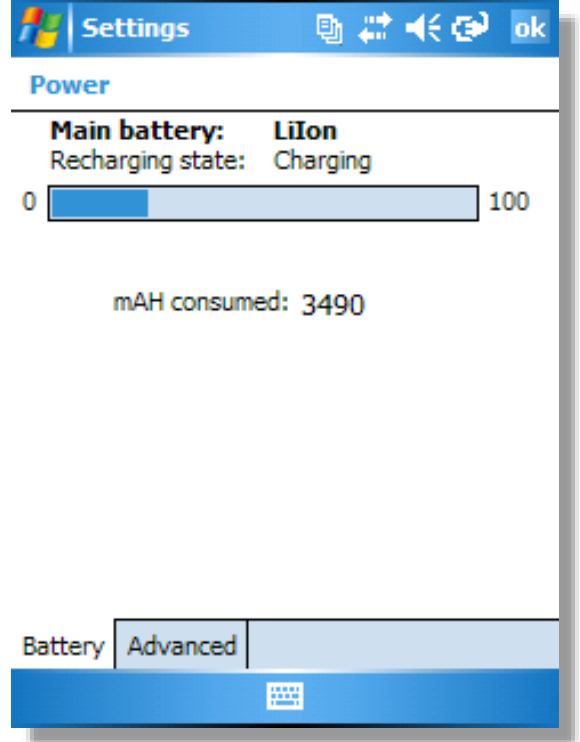

#### **Figure 3-2: Detailed battery power level indication**

### <span id="page-27-0"></span>**Unlocking the Portable RSE**

If you inadvertently lock the Portable RSE from the Windows Mobile Today screen, the RSE will not accept any inputs and you will not be able to navigate from the Today screen.

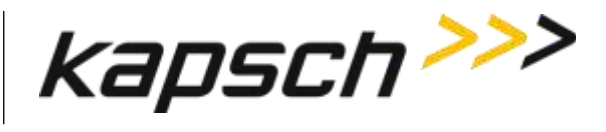

**Figure 3-3: Windows Mobile 5.0 locked Today screen**

<span id="page-28-0"></span>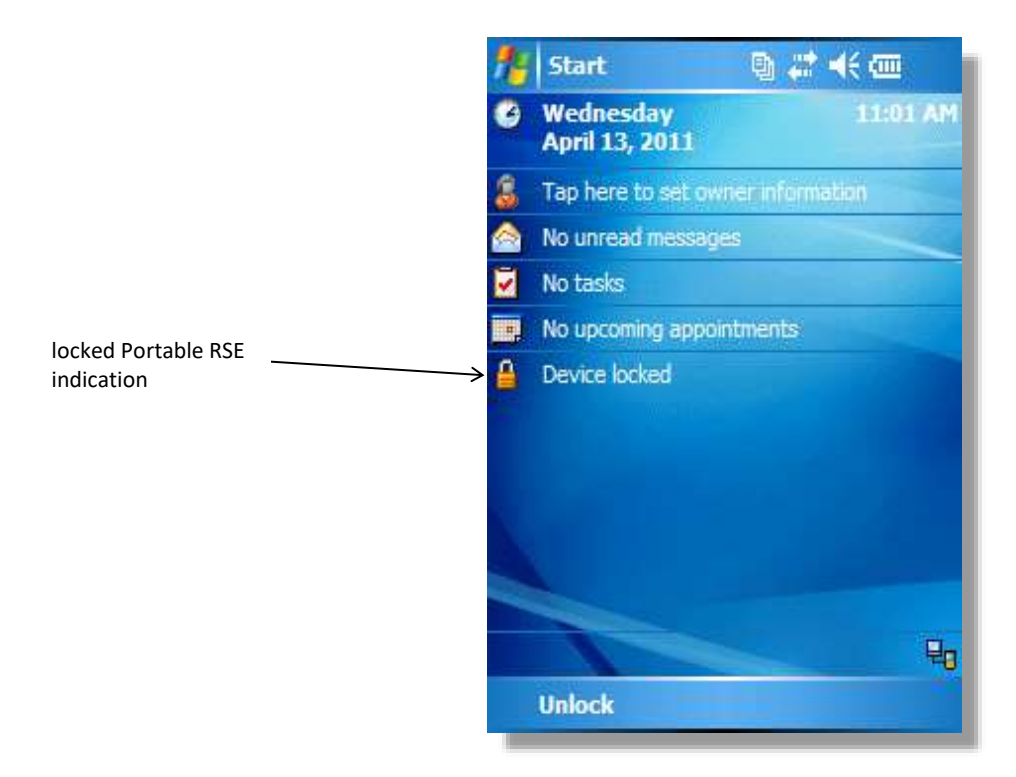

- 1. Unlock the RSE.
	- a) Tap Unlock at the bottom-right of the screen. The Unlock screen appears

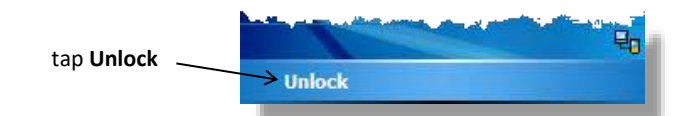

b) Tap **Unlock** from the Unlock screen.

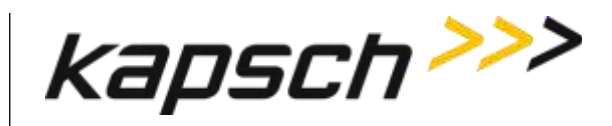

2. The device is now unlocked **in** Tu To return to the Portable RSE software, see [Returning to the Portable RSE](#page-29-0) [program,](#page-29-0) page [28.](#page-29-0)

### <span id="page-29-0"></span>**Returning to the Portable RSE program**

Although the Portable RSE runs on the Windows Mobile 5.0 operating system, the Portable RSE is not meant as a personal computing device. You should keep the Portable RSE software active at all times. However, if you inadvertently close the Portable RSE software screen, you can easily return to it:

- 1. Press the Power button  $\bigoplus$  to suspend the RSE.
- 2. Press the Power button again to wake the RSE. The RSE will automatically return to the RSE software.
- 3. If the RSE does not return to the RSE software, you must restart the RSE software (see Restart [the Portable RSE](#page-29-1) [software,](#page-29-1) page [28\)](#page-29-1).

### <span id="page-29-1"></span>**Restart the Portable RSE software**

If you inadvertently shutdown the RSE software, reboot the Portable RSE (se[e Resetting \(Rebooting\) the Portable RSE,](#page-25-1) page [24\)](#page-25-1) to restart the RSE software. No OBU data is lost when the RSE is rebooted.

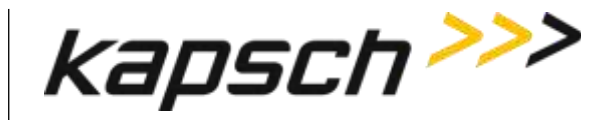

### <span id="page-30-0"></span>**Reading OBUs**

OBUs are read from the OBU Acquisition screen.

- Prerequisites: The Portable RSE must have less than 1000 stored OBU records.
	- The Portable RSE antenna is properly installed and configured (see [Installing an antenna,](#page-49-1) pag[e48\)](#page-49-1).
	- The Portable RSE must be positioned within the scanning zone (see [Scanning Zones,](#page-32-0) pag[e 30\)](#page-31-1).
	- Only one OBU must be within range of the Portable RSE.
- 1. From the Portable RSE main menu, tap **Read OBU**. The **OBU Acquisition** screen appears.
- 2. With the Portable RSE orientated as outlined in [Scanning Zones,](#page-32-0) page [30,](#page-31-1) from the **OBU Acquisition** screen, tap **Read OBU**.
	- **NOTE:** A blue highlighted OBU Read Success message indicates saved OBU data is being displayed. A green highlighted OBU Read Success message indicates data from the latest OBU read is being displayed.
- <span id="page-30-1"></span>3. After approx. 1 or 2 seconds, the Read result status is displayed. If **OBU Read Success** is displayed, the OBU data has been successfully read. Any other message indicates a Read error. See [Table 3-1,](#page-31-0) pag[e 30.](#page-30-2)

<span id="page-30-2"></span>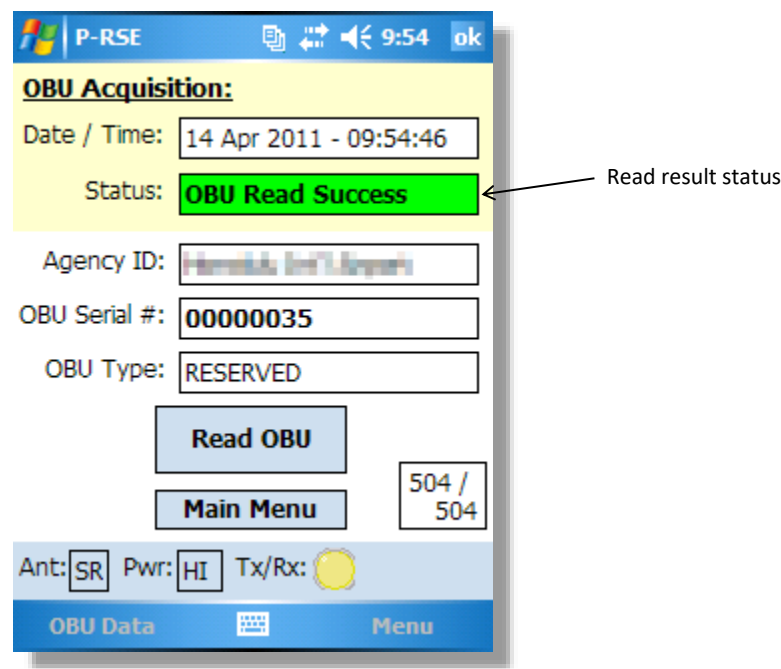

#### **Figure 3-4: Successful OBU scan**

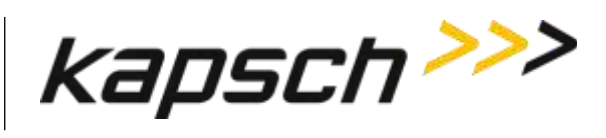

#### **Table 3-1: Possible OBU Read result statuses and solutions**

<span id="page-31-1"></span><span id="page-31-0"></span>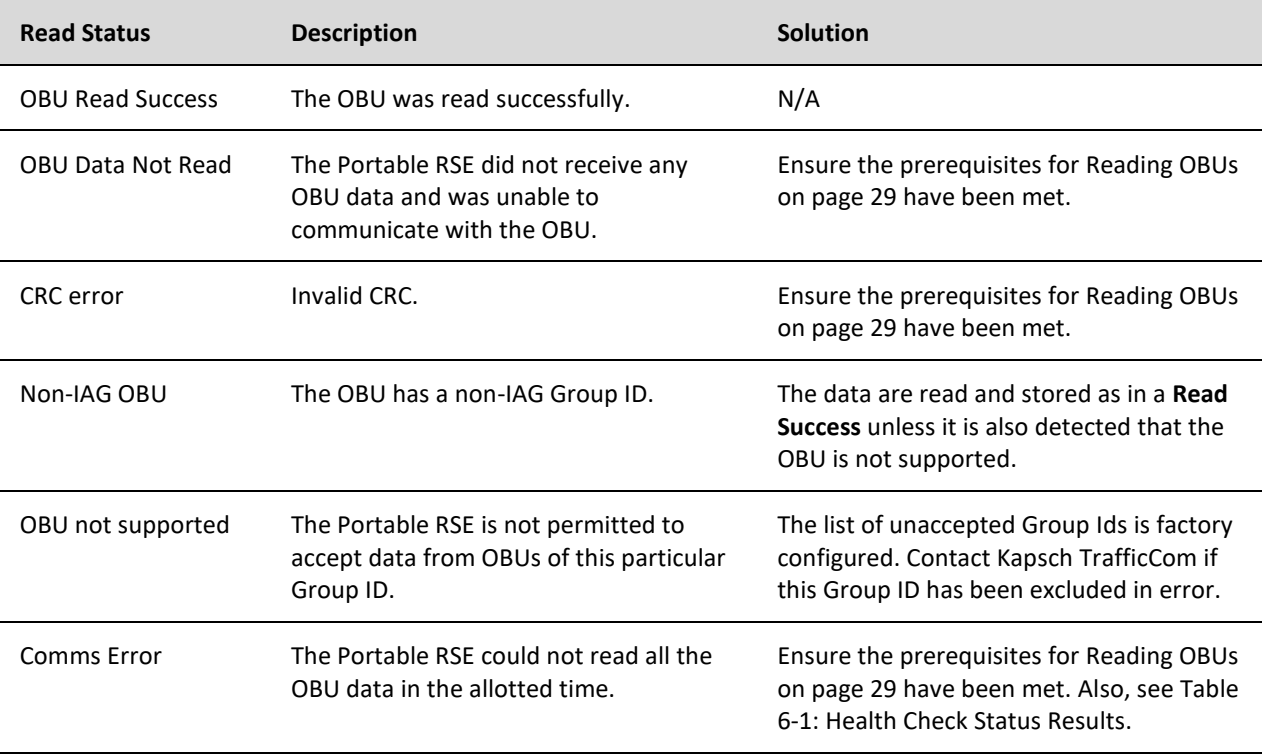

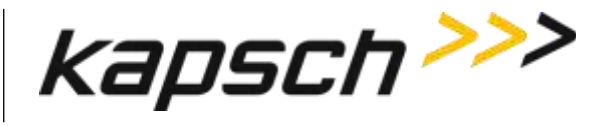

### <span id="page-32-0"></span>**Scanning Zones**

When scanning mounted OBUs, position yourself facing the OBU with the Portable RSE held in front of you. The distance between the Portable RSE and the OBU is controlled by the configuration. The short-range antenna has a maximum range of 5 feet. The ideal position for a successful read is to position the Portable RSE in the shaded areas in the two diagrams below.

#### <span id="page-32-1"></span>**Front-Mounted OBUs on Trucks**

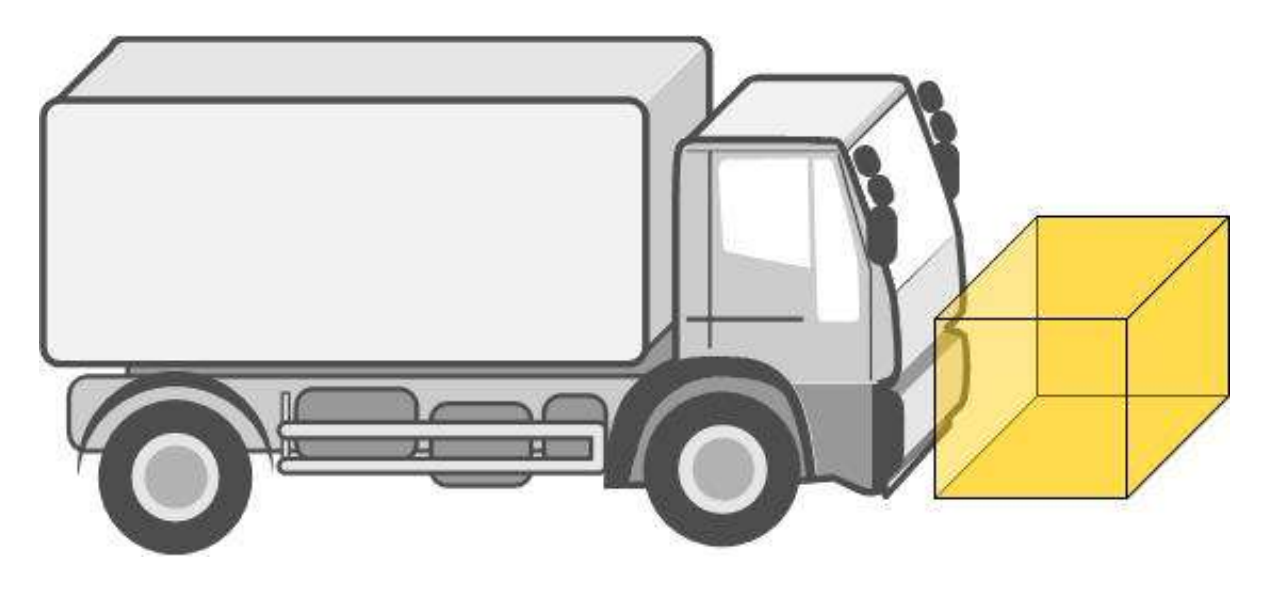

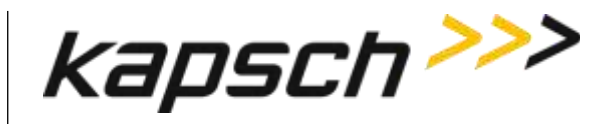

**Portable RSE**

<span id="page-33-0"></span>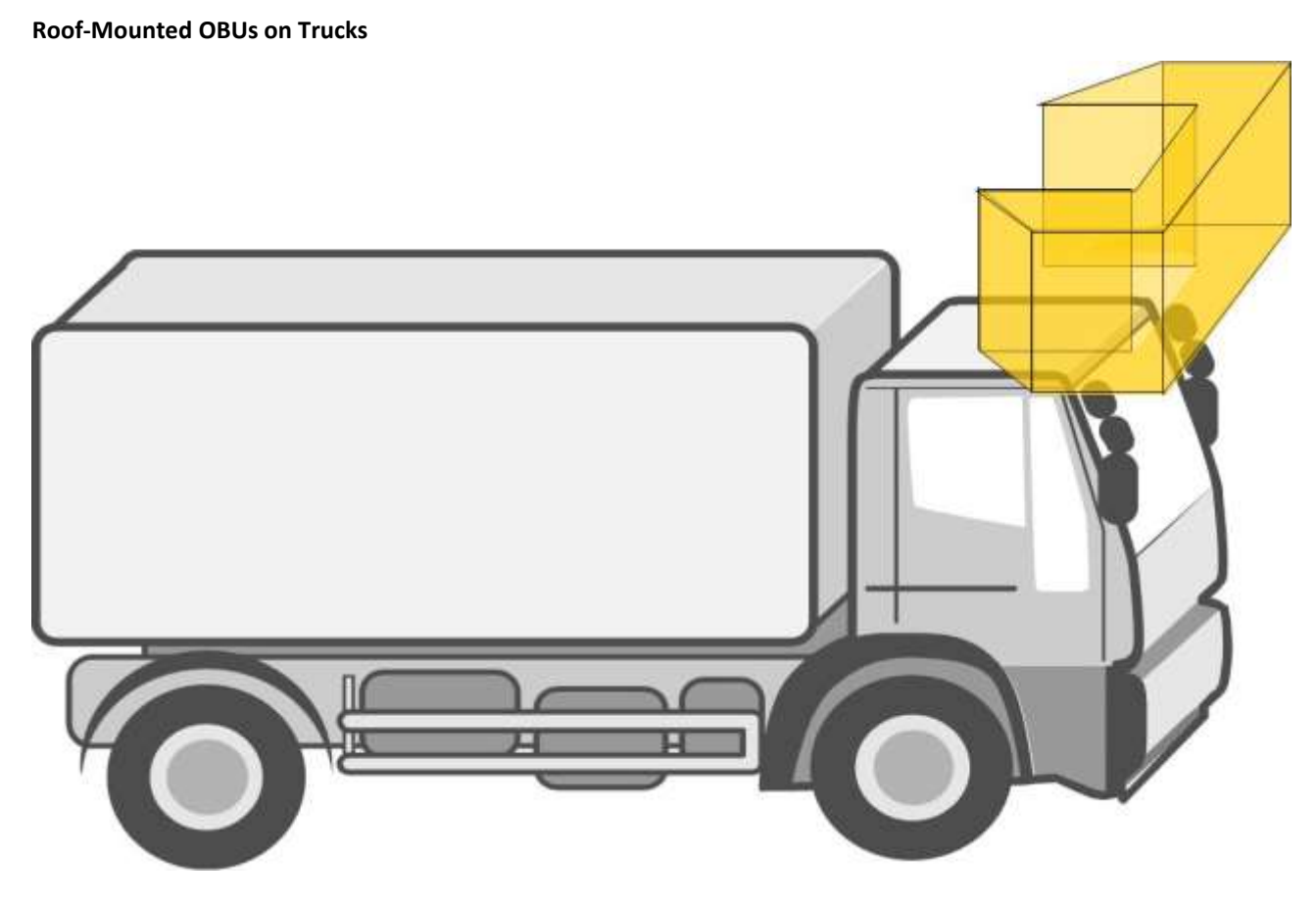

<span id="page-33-1"></span>**Windshield-Mounted OBUs on Passenger Vehicles**

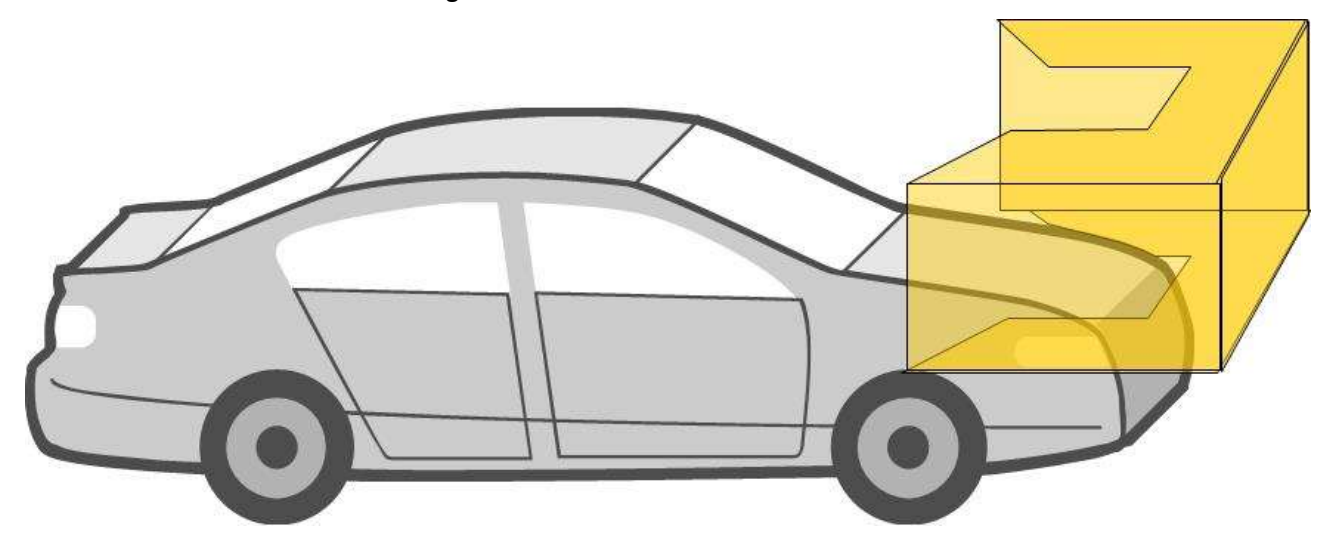

**DOC#: UM 360453-700 REVISION: E REVISION: E Page 32** of 62 © Kapsch TrafficCom Canada Inc. 2022

All information contained herein is proprietary to, and may only be used with express, written permission from, Kapsch TrafficCom Canada Inc.

FILE: UM 360453-700 REV E, PORTABLE RSE OPERATOR AND MAINTENANCE MANUAL.DOCX 03/28/2022 3:09

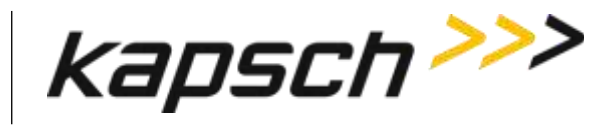

Front-Mounted OBUs on Passenger Vehicles

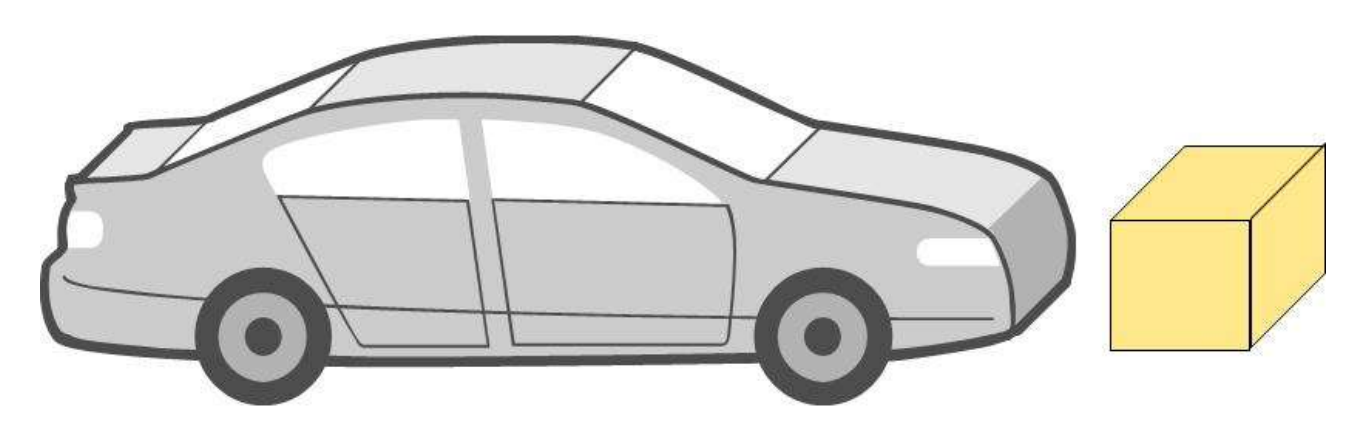

#### <span id="page-34-0"></span>**Unmounted OBUs**

For OBUs that are not installed in a vehicle, scan the OBUs in the orientation and approximate distance outlined below.

For unmounted FME, FPT, and G4 OBUs, orient the OBU with the arrows pointing away from the Portable RSE.

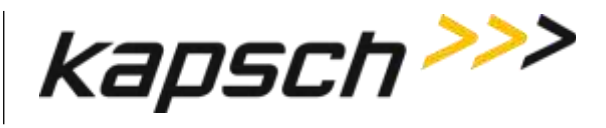

<span id="page-35-0"></span>**Figure 3-5: Scanning position of OBUs with orientation arrows (G4 transponder shown)**

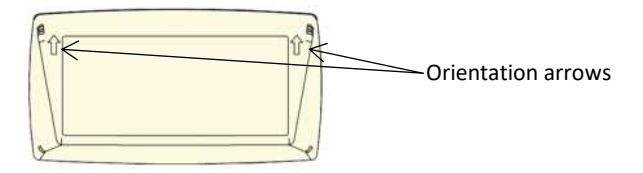

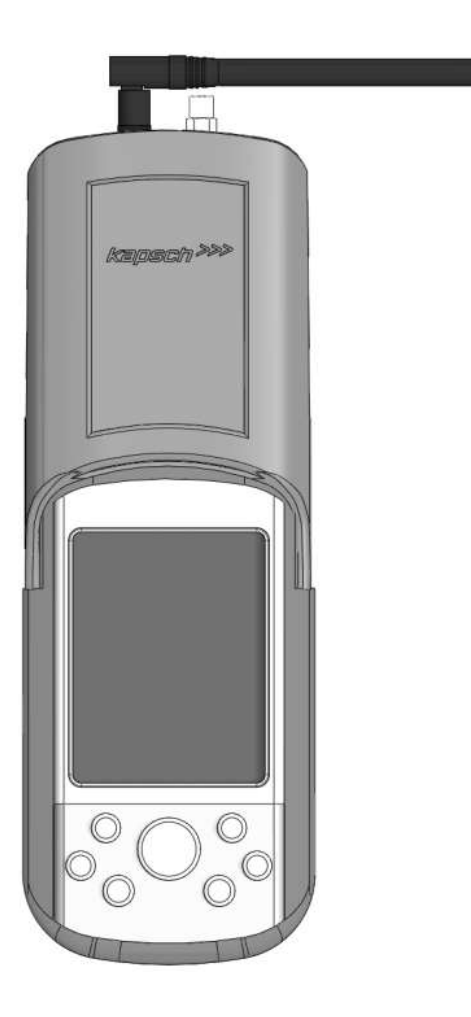

**DOC#: UM 360453-700 REVISION: E REVISION: E Page 34 of 62** © Kapsch TrafficCom Canada Inc. 2022 All information contained herein is proprietary to, and may only be used with express, written permission from, Kapsch TrafficCom Canada Inc.

FILE: UM 360453-700 REV E, PORTABLE RSE OPERATOR AND MAINTENANCE MANUAL.DOCX 03/28/2022 3:09

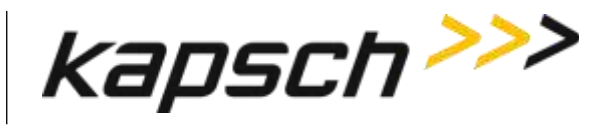

<span id="page-36-0"></span>**Note**: For motorcycle FME OBUs, mounted and unmounted, orient the OBU with the notch on the OBU pointing away from the Portable RSE as in [Figure 3-6.](#page-36-0)

#### **Figure 3-6: Scanning position of motorcycle FME**

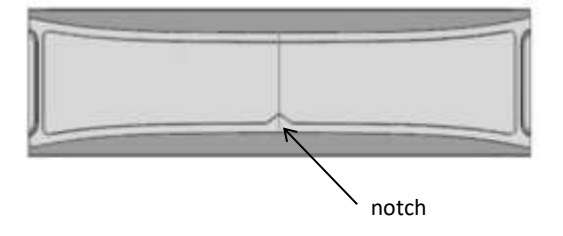

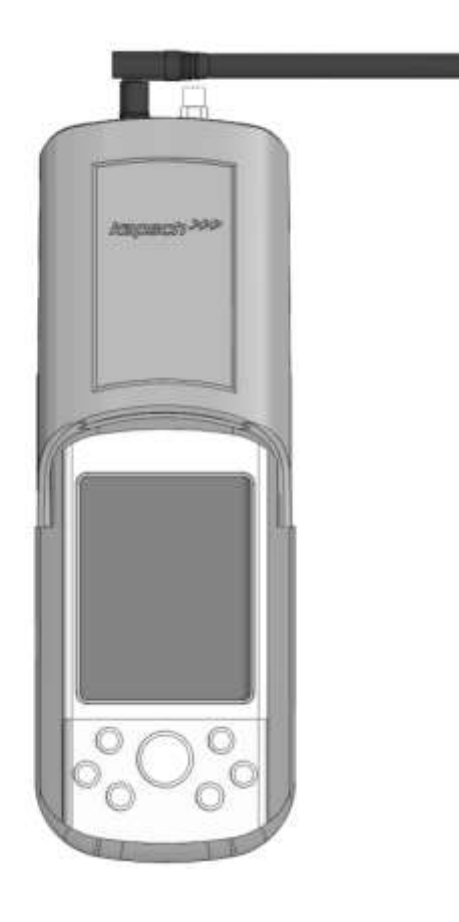

**DOC#: UM 360453-700 REVISION: E REVISION: E Page 35 of 62** © Kapsch TrafficCom Canada Inc. 2022 All information contained herein is proprietary to, and may only be used with express, written permission from, Kapsch TrafficCom Canada Inc.

FILE: UM 360453-700 REV E, PORTABLE RSE OPERATOR AND MAINTENANCE MANUAL.DOCX 03/28/2022 3:09

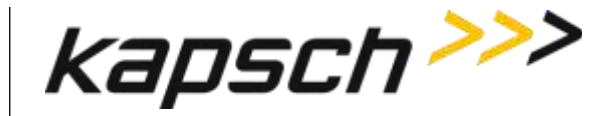

### <span id="page-37-0"></span>**Reviewing saved OBU data**

After the OBU data is read, it is saved in the Portable RSE until the data is erased or downloaded to the Lane Controller. The status message **OBU Read Success** highlights blue to indicate the data being viewed is saved data and not data from the most recent scan.

- 1. From the Portable RSE main menu, tap **Read OBU**. The **OBU Acquisition** screen appears.
- <span id="page-37-2"></span>2. From the **OBU Acquisition** page, press the navigation button **Left** or right to scroll through the OBU records. The record number being viewed increase or decrease as you scroll through the OBU records.

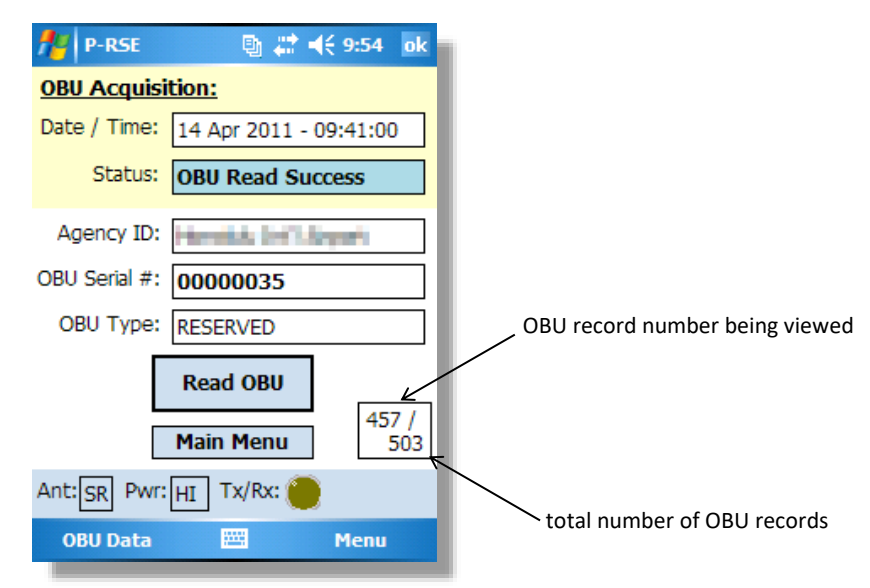

**Figure 3-7: Saved OBU data**

### <span id="page-37-1"></span>**Viewing Agency and Scratch pad data**

The **OBU Acquisition** screen does not display all the OBU data. This procedure outlines how to view the OBU Agency and Scratchpads data.

Prerequisites: The OBU Acquisition screen must be displaying either current or stored OBU data.

1. From the **OBU Acquisition** screen, press the navigation button, **1.1.1.** as required, to display the OBU record whose Agency and/or Scratchpad data you wish to view.

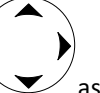

- 2. Tap **OBU Data** at the bottom-left of the **OBU Acquisition** screen.
- 3. Select **Agency, Scratchpad,** or **Scratchpad-2**, as applicable. The selected data fields are displayed.

**DOC#: UM 360453-700 REVISION: E REVISION: E Page 36 of 62** © Kapsch TrafficCom Canada Inc. 2022

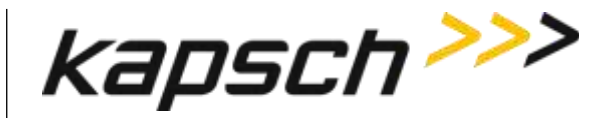

4. To view Agency or Scratchpads data from another OBU record, tap **Previous** to return to the **OBU Acquisition** screen and repeat steps 1 through 3.

### <span id="page-38-0"></span>**Transferring Data to the LC**

Each OBU read is stored in the Portable RSE, which can store a maximum of 1000 OBU reads. To save the OBU data long-term, it must be transferred to the LC. Once OBU data has been transferred from the Portable RSE to the LC, it is erased from the Portable RSE.

Prerequisites**:** - You must have at least 10% battery life remaining or be connected to AC power.

- **-** The Portable RSE serial port must be connected to the LC using a null modem serial cable.
- There must be OBU data stored in the Portable RSE.
- An LC that conforms to ICD 360453-702
- 1. From the main menu, tap **LC transfer**. The Transfer screen appears.

**NOTE:** The OBU records are automatically deleted after they have been successfully transferred to the LC.

<span id="page-38-1"></span>2. From the Transfer screen, tap **Transfer** to immediately begin transferring the stored OBU records to the LC. A blue Transfer Status bar indicates the progress of the transfer.

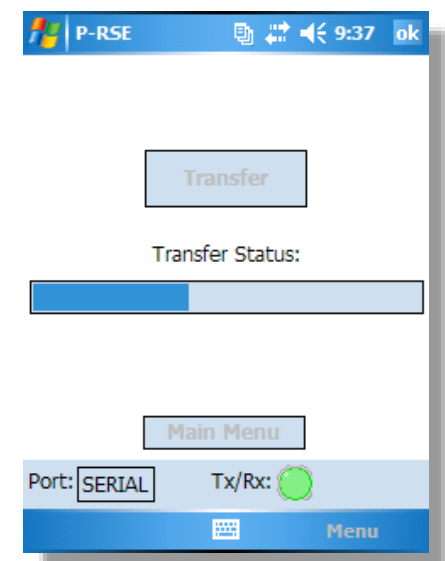

#### **Figure 3-8: Data transfer in progress**

<span id="page-38-2"></span>3. After the records have been successful transfer, a confirmation message appears:

#### **Figure 3-9: LC Transfer complete confirmation**

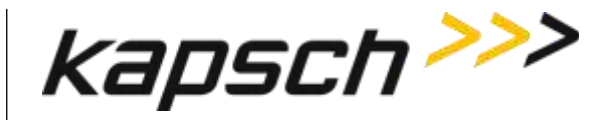

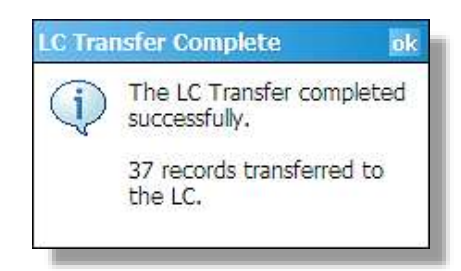

<span id="page-39-0"></span>4. If any error messages appear, resolve the errors as outlined in [LC Transfer Error messages,](#page-57-0) pag[e 56.](#page-57-0)

### **Erasing OBU data**

OBU data is automatically erased from the Portable RSE after it has been transferred to the LC. However, you can delete OBU data without transferring it to the LC. The only option available is to delete all OBU data; you cannot select specific records to delete.

Prerequisites: None.

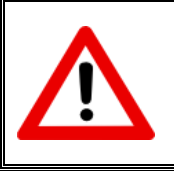

#### **CAUTION:**

Once the OBU data is erased, it cannot be recovered. To save the data, transfer the OBU records to the LC.

- 1. From the Main menu, OBU Acquisition screen, Agency Screen, or Scratchpad Screen: Tap **Menu** in the bottomright of the screen  $\rightarrow$  tap **Config.**  $\rightarrow$  tap the **OBU Data** tab.
- 2. Read the warning message. Tap **Erase OBU Data**  $\rightarrow$  tap **OK** in the Erase OBU Data pop-up window to confirm  $\rightarrow$ tap **Yes** in the second Erase OBU Data pop-up window to delete all OBU data.
- <span id="page-39-1"></span>3. When you return to the OBU Acquisition screen, the total number of OBU records will now be zero.

#### **Figure 3-10: Zero OBU records**

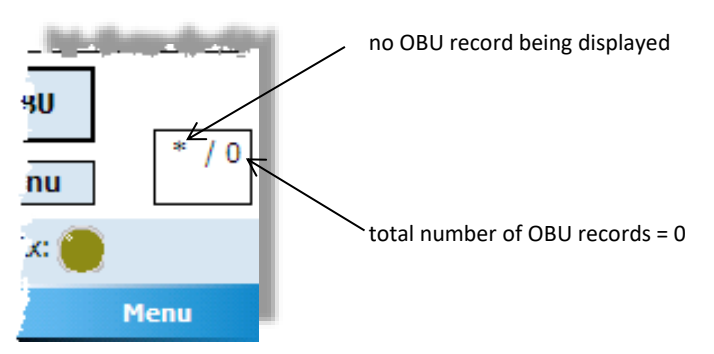

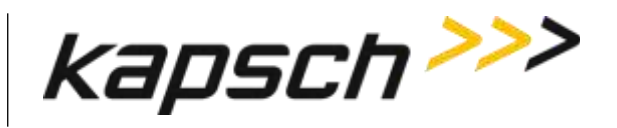

### **Command and Controls**

<span id="page-40-0"></span>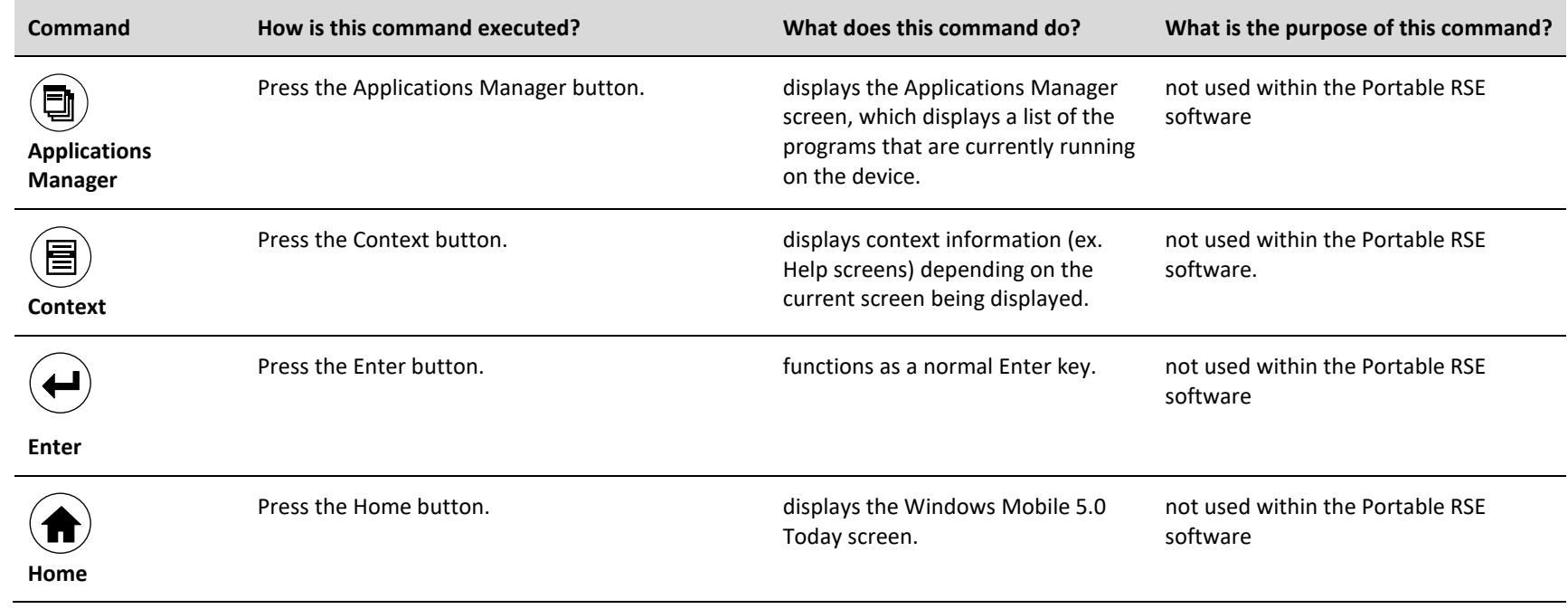

**DOC#: UM 360453-700 Page 39 of 62** 

© Kapsch TrafficCom Canada Inc. 2022

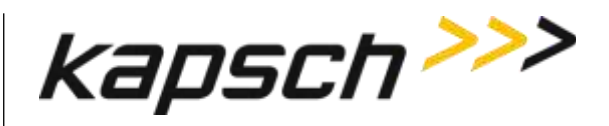

#### **Portable RSE**

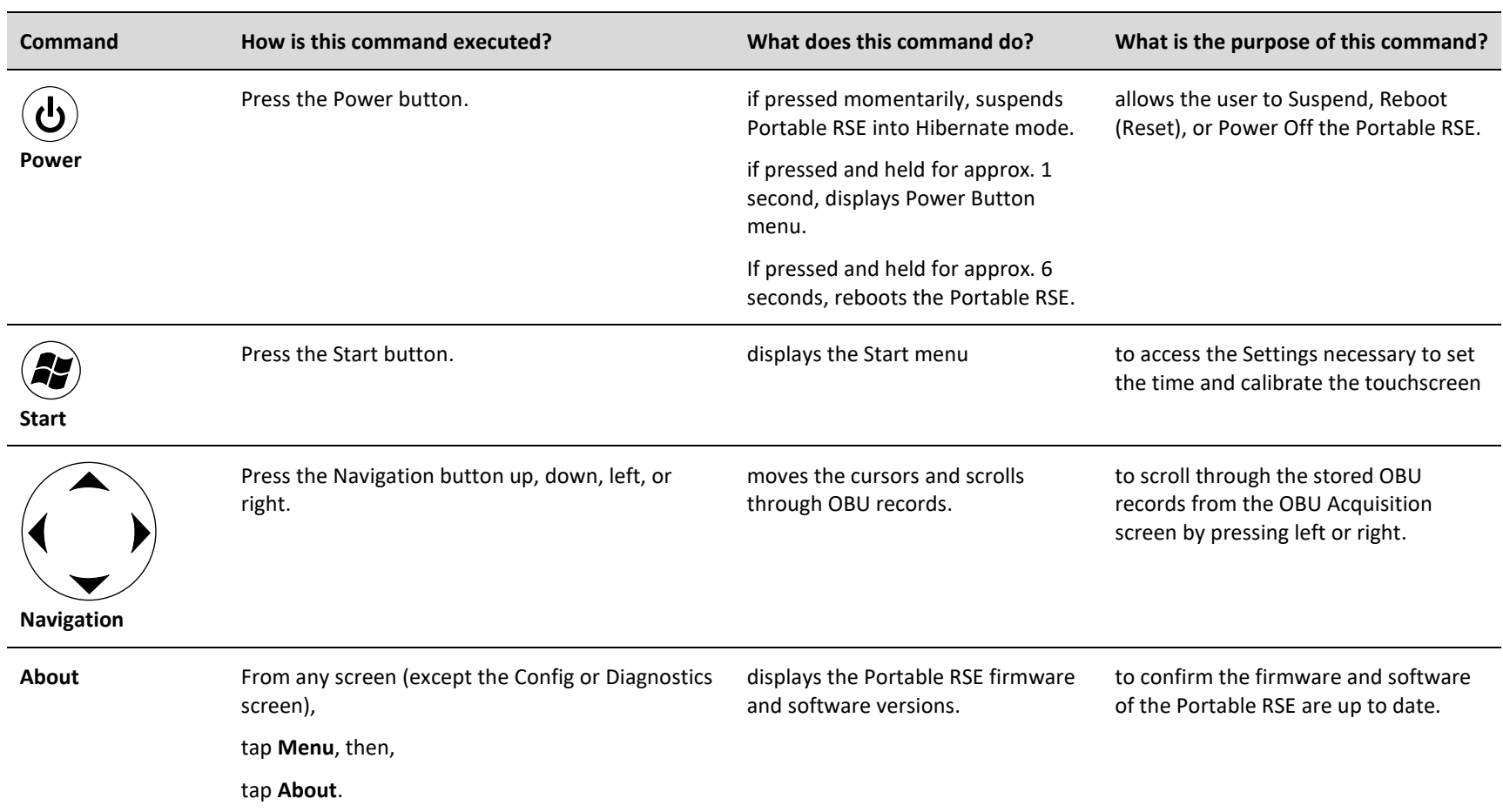

**DOC#: UM 360453-700 Page 40 of 62 REVISION: E REVISION: E Page 40 of 62 Page 40 of 62** 

© Kapsch TrafficCom Canada Inc. 2022

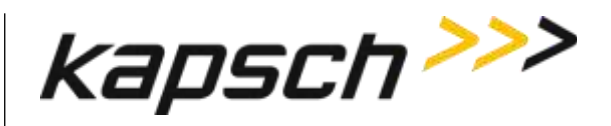

#### **Portable RSE**

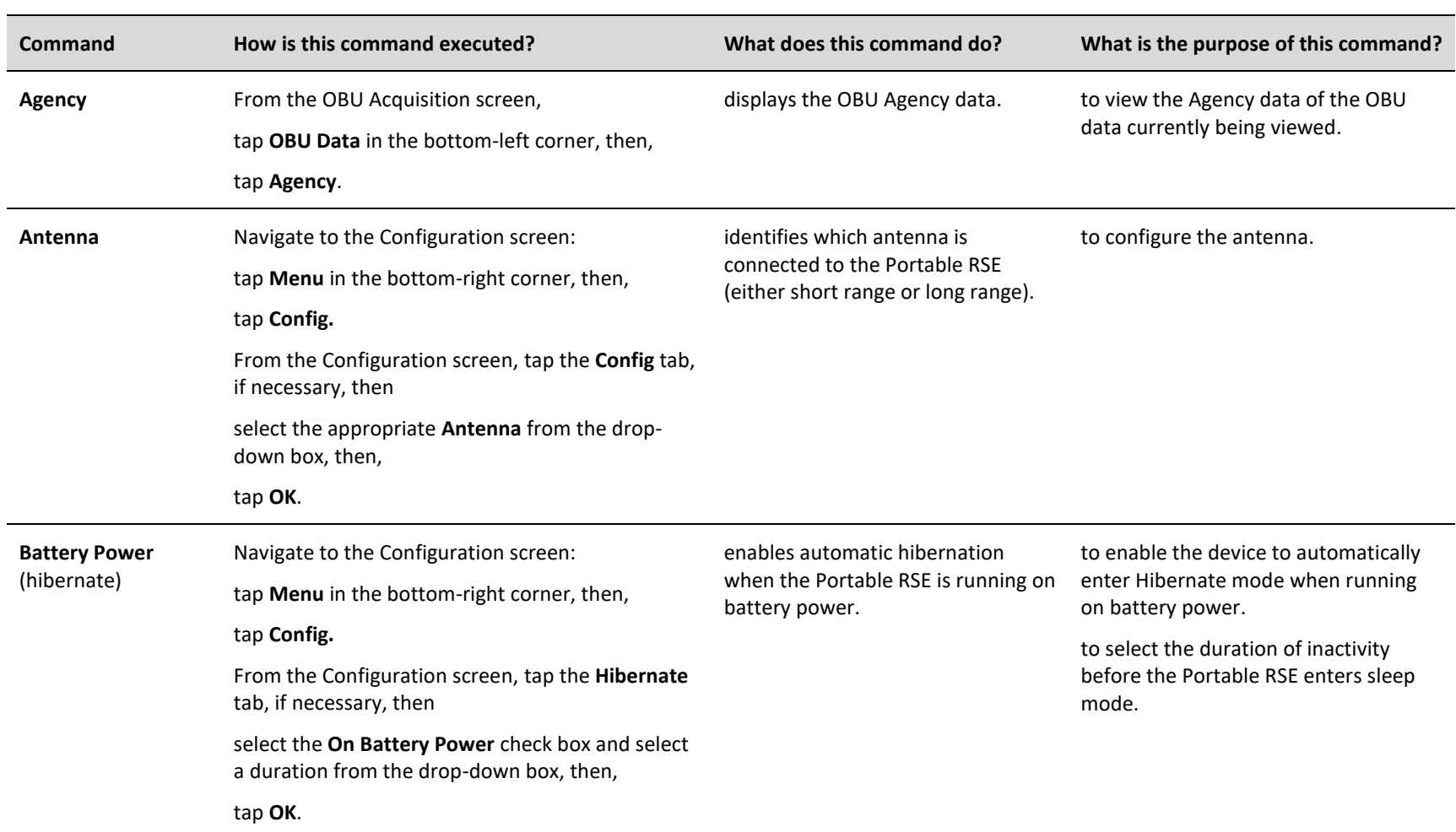

**DOC#: UM 360453-700 Page 41 of 62 REVISION: E REVISION: E Page 41 of 62 Page 41 of 62** 

© Kapsch TrafficCom Canada Inc. 2022

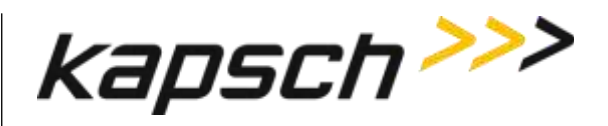

#### **Portable RSE**

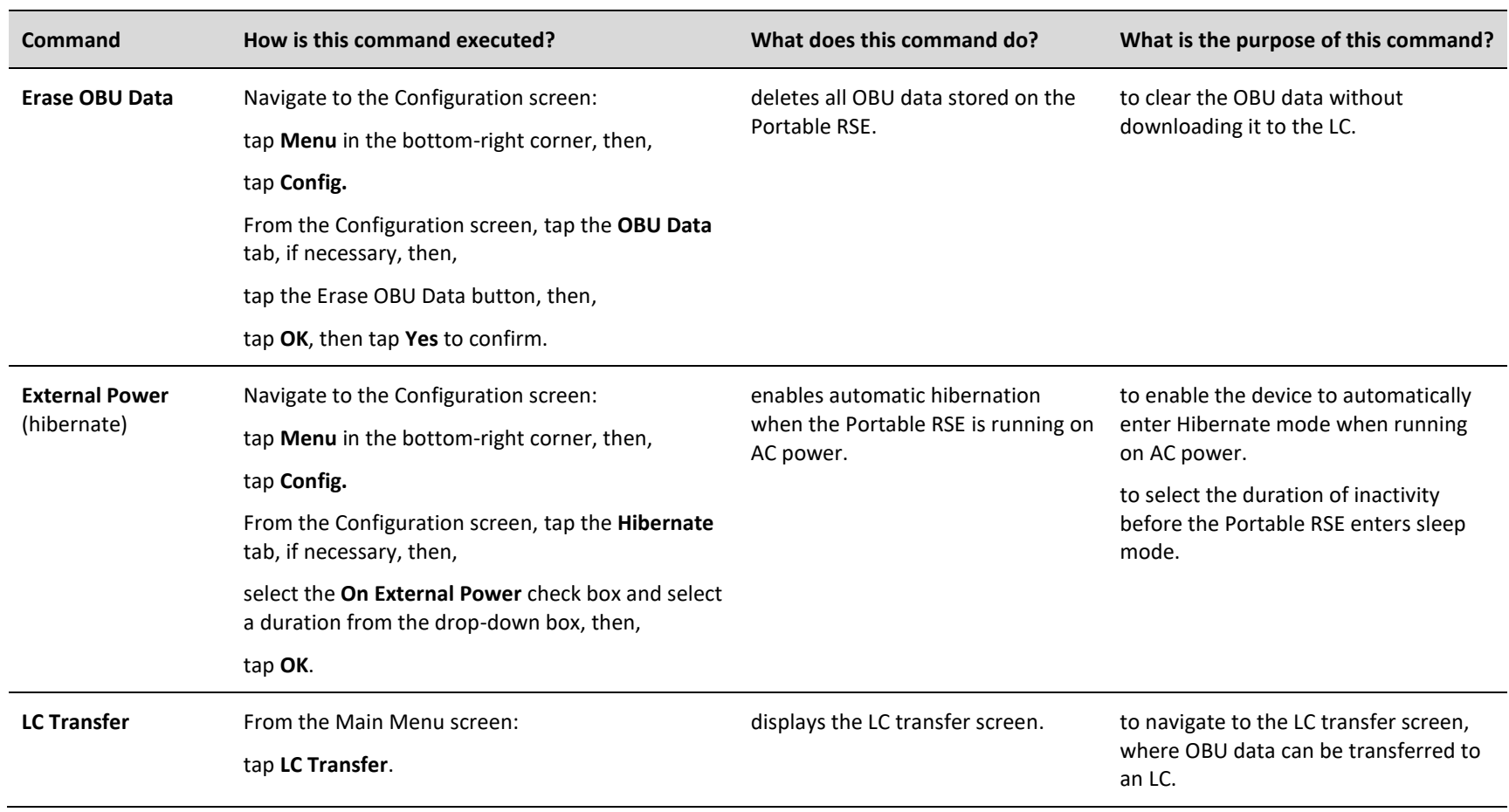

DOC#: UM 360453-700 **REVISION: E** Page 42 of 62

© Kapsch TrafficCom Canada Inc. 2022

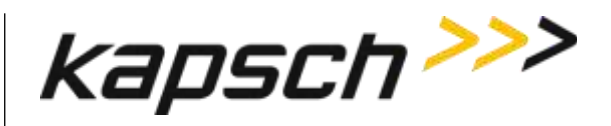

#### **Portable RSE**

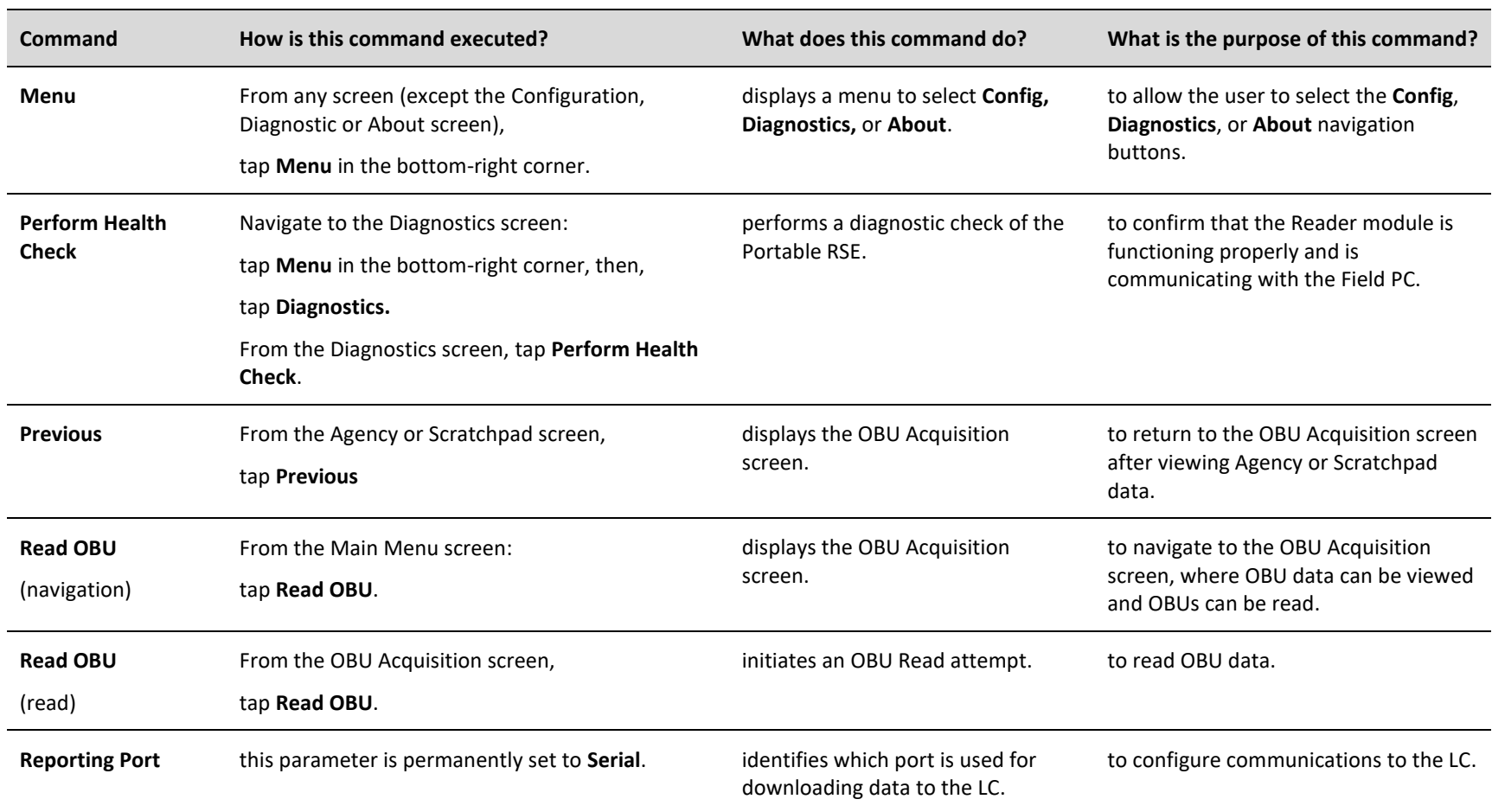

**DOC#: UM 360453-700 Page 43 of 62 REVISION: E REVISION: E Page 43 of 62 Page 43 of 62** 

© Kapsch TrafficCom Canada Inc. 2022

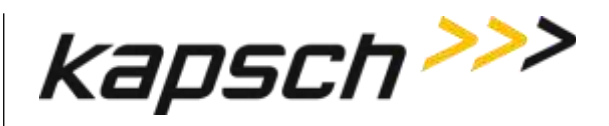

#### **Portable RSE**

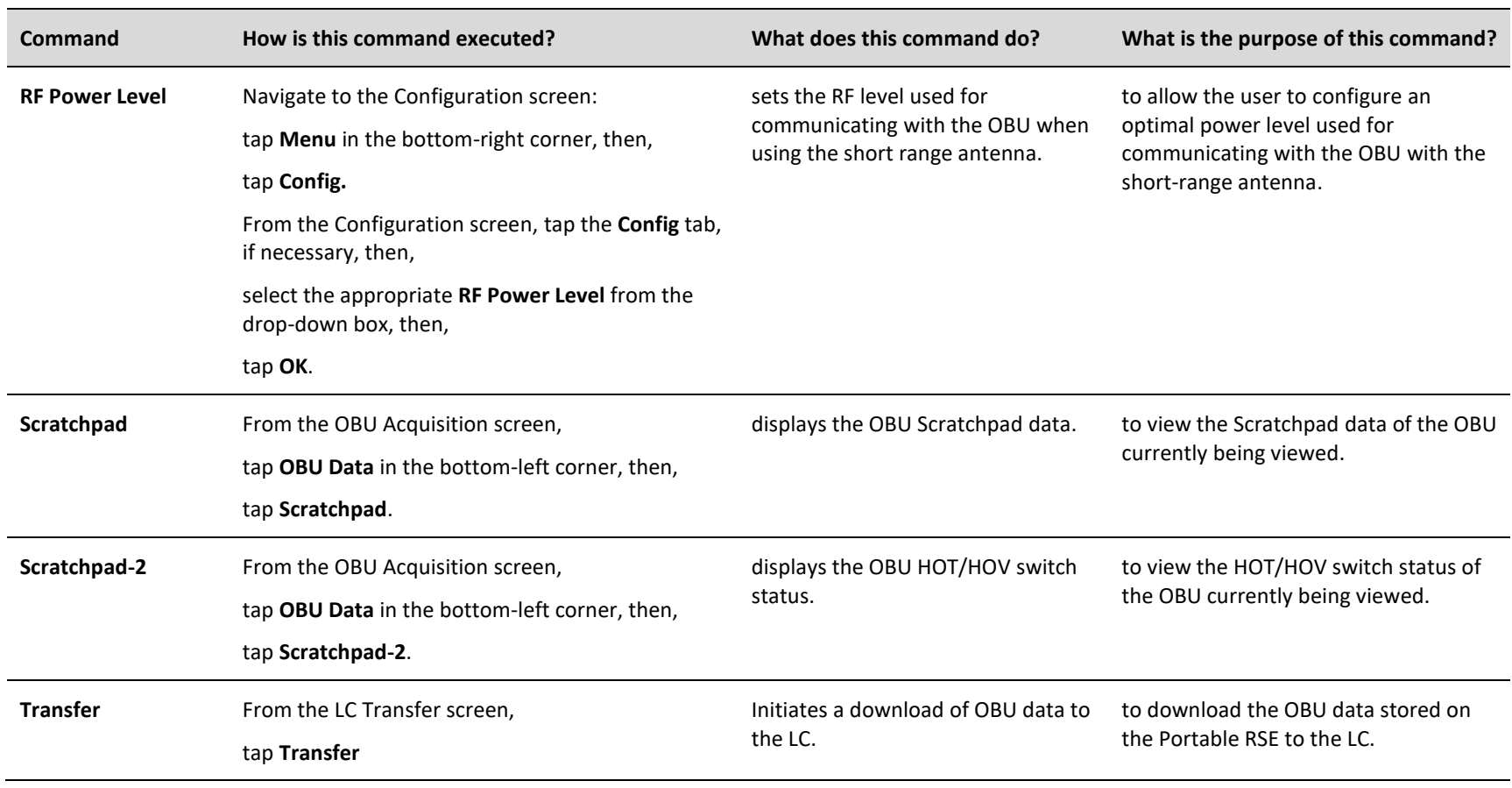

**DOC#: UM 360453-700 Page 44 of 62 REVISION: E REVISION: E Page 44 of 62** 

© Kapsch TrafficCom Canada Inc. 2022

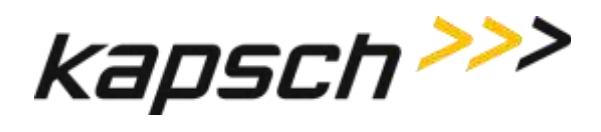

# <span id="page-46-0"></span>**MAINTENANCE INSTRUCTIONS**

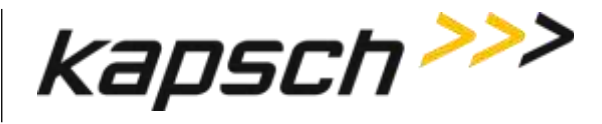

# **4.THEORY OF OPERATIONS**

<span id="page-47-1"></span><span id="page-47-0"></span>This section offers a more detailed overview of the RSE components than the introductory overview provided in [Overview,](#page-11-0) Sectio[n 2,](#page-11-0) pag[e 10.](#page-11-0) A functional block diagram of the Portable RSE is shown in [Figure 4-1.](#page-47-1)

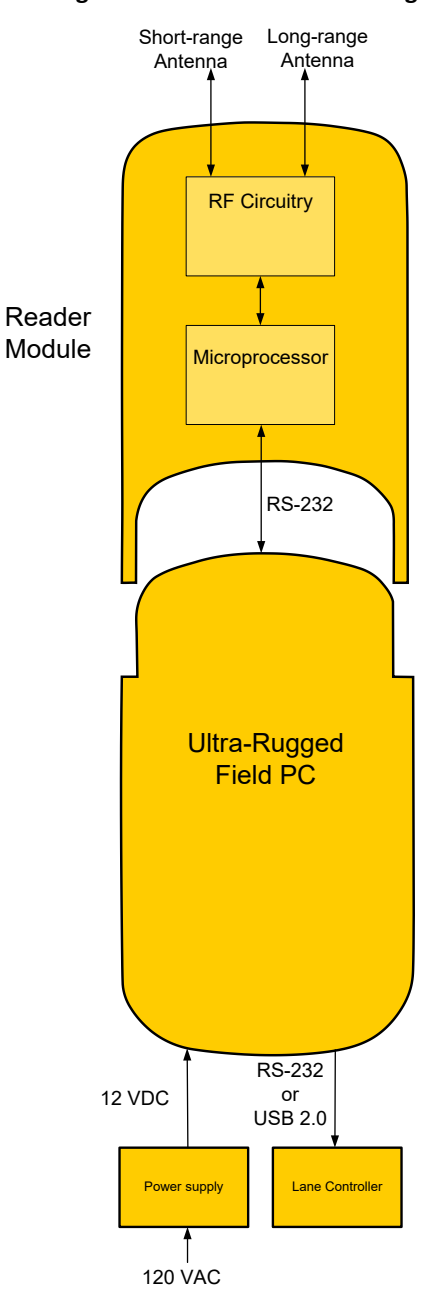

#### **Figure 4-1: Functional Block Diagram**

**DOC#: UM 360453-700 REVISION: E REVISION: E Page 46 of 62** © Kapsch TrafficCom Canada Inc. 2022 All information contained herein is proprietary to, and may only be used with express, written permission from, Kapsch TrafficCom Canada Inc.

FILE: UM 360453-700 REV E, PORTABLE RSE OPERATOR AND MAINTENANCE MANUAL.DOCX 03/28/2022 3:09

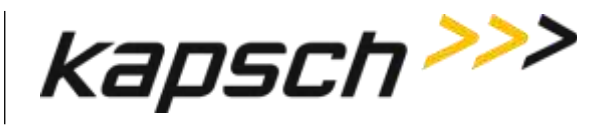

### <span id="page-48-0"></span>**RF Power Level settings**

<span id="page-48-1"></span>The RF signal level can be adjusted when the Portable RSE is configured to use the short-range antenna port. The RF Power level is fixed at **High** when the Portable RSE is configured to use the long range antenna port since the purpose of the long-range antenna port is to use the remote antenna with the Portable RSE. The RF Power Level settings available are outlined in [Table 4-1.](#page-48-1) The Medium and Low power settings are recommended for use in confined spaces or when other OBUs are nearby.

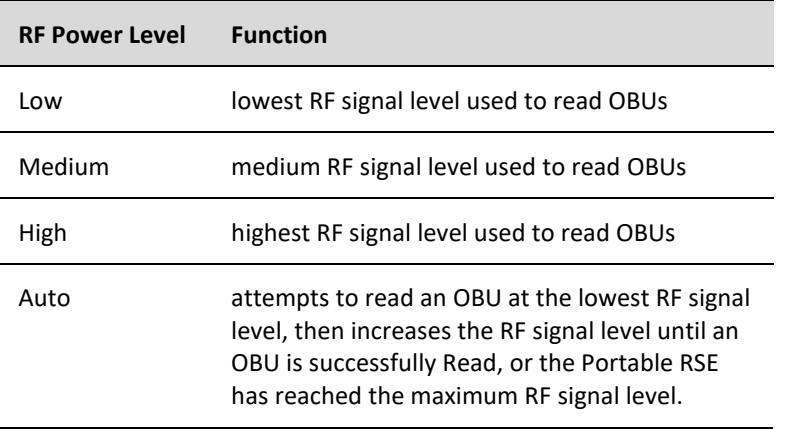

#### **Table 4-1: RF power level settings**

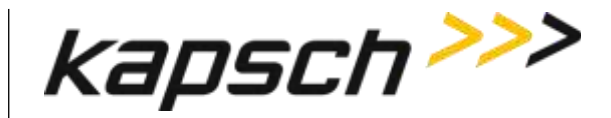

# <span id="page-49-0"></span>**5.INSTALLATION AND CONFIGURATION**

### <span id="page-49-1"></span>**Installing an antenna**

There are two types of antennas available; a short-range antenna that can read OBUs from approx. 5 ft., or an optional remote antenna that can read OBUs from approx. 9 ft. After the antenna is installed, the Portable RSE must be configured to identify which antenna is being used.

- 1. Connect the antenna to the Portable RSE.
	- If installing the short-range antenna, connect the antenna to the **SR** terminal at the top of the Portable RSE.
	- If installing the remote antenna, connect the antenna to the **LR** terminal at the top of the Portable RSE.

<span id="page-49-2"></span>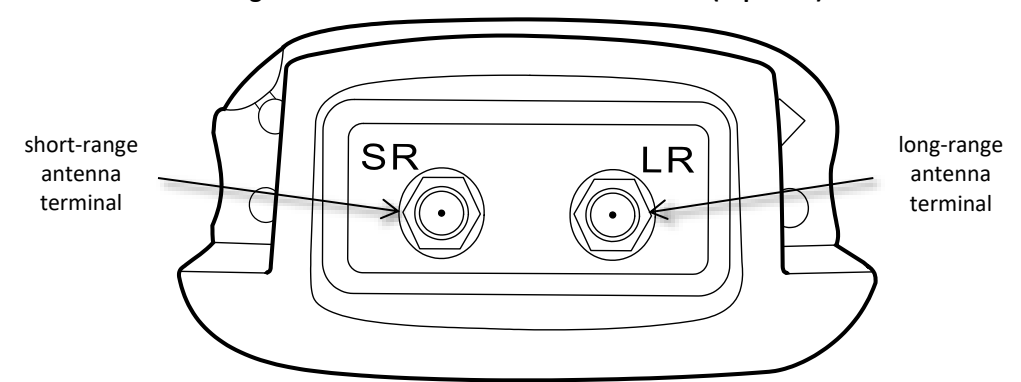

**Figure 5-1: Portable RSE antenna terminals (top view)**

- 2. Connect the 50  $\Omega$  RF terminator to the unused antenna terminal.
- 3. Configure the Portable RSE antenna settings:
	- a) Navigate to the Configuration screen by tapping **Menu** in the bottom-right corner, tapping **Config**., then tapping the **Config** tab.
	- b) From the **Antenna** drop-down box, select SHORT\_RANGE or LONG\_RANGE, depending on which type of antenna was installed in step 1.
		- **NOTE:** When the Portable RSE antenna is configured for LONG\_RANGE, the RF Power is automatically set to HIGH and cannot be changed to ensure the maximum communication distance.
	- c) From the **RF Power Level** drop down box, select the appropriate RF Power level.
		- **NOTE:** Tapping **ok** in the upper-right corner will exit the Config screen without making changes.
	- d) Tap **OK** in the bottom-right corner to make changes and exit the Config screen.

#### **Figure 5-2: OK button for committing configuration changes**

<span id="page-49-3"></span>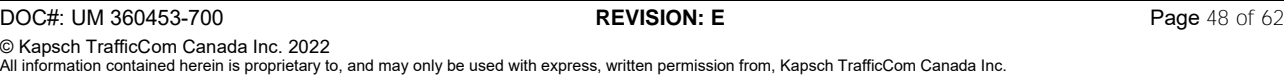

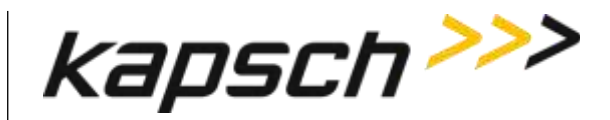

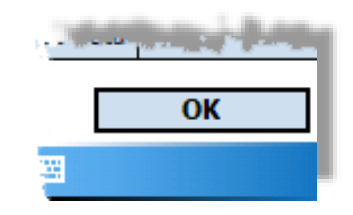

### <span id="page-50-0"></span>**Configuring automatic suspending**

You can configure the Portable RSE to suspend into Hibernate mode after a configurable duration. Configure Hibernate mode through the Portable RSE software as outlined in this procedure.

Prerequisites: None.

- 1. Navigate to the Configuration screen by tapping **Menu** in the bottom-right corner, tapping **Config**, then tapping the **Hibernate** tab.
- 2. To configure automatic Hibernate when the RSE is running on battery power, select the **On Battery Power** check box, then select a duration (between 1 and 5 min.) from the drop-down menu. The duration selected is the time the RSE is inactive while operating on battery power before going into Hibernate mode.
- 3. To configure automatic Hibernate when the RSE is running on AC power, select the **On External Power** check box then select a duration (between 1 and 30 min.) from the drop-down menu. The duration selected is the time the RSE is inactive while operating on external power before going into Hibernate mode.

### <span id="page-50-1"></span>**Configuring automatic backlight and screen dimming**

Windows Mobile can be configured to dim the screen to reduce battery consumption without entering Hibernate mode.

Prerequisites: None.

- 1. Tap  $\frac{1}{\sqrt{2}}$  → Settings → System tab→Backlight **be**. The Backlight settings are displayed.
- 2. The backlight settings for running on battery power and external power are configured separately. Tap the applicable along the bottom of the Backlight screen to configure the appropriate settings.
- 3. Select **Turn off backlight if device is not used for** to enable backlight and screen dimming. Select a duration, from 10 sec. to 5 min., from the drop-down menu.
- 4. Select **Turn on backlight when a button is pressed or the screen is tapped.** If this option is not selected, the only way to return the screen to normal brightness is to suspend and then wake the Portable RSE.
- 5. Tap  $\frac{\partial k}{\partial t}$  to exit the Backlight screen, then tap  $\mathbf X$  to return to the Portable RSE software.

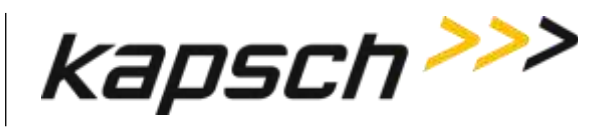

### <span id="page-51-0"></span>**Setting the time and date**

When the Portable RSE reads an OBU, the system time and date is used to record the read time. This procedure outlines how to set the system time and date.

Prerequisites: None.

- 1. Tap  $\overline{A}$  → **Settings** → System tab → Clock and Alarms → Time tab.
- 2. Change the **Home** time as required. Tap to highlight the hour, minute, seconds, day, month or year then tap on the arrow buttons to make changes.
- 3. Tap **ok** in the upper-right corner of the screen. Click **Yes** to save changes.

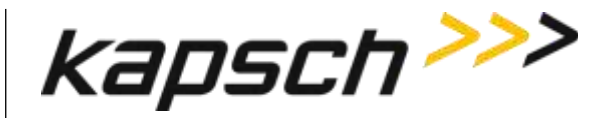

# <span id="page-52-0"></span>**6.TROUBLESHOOTING**

### <span id="page-52-1"></span>**Troubleshooting Methodology**

When troubleshooting Portable RSE issues, first connect the Portable RSE to external power to ensure the Portable RSE problems are not being caused by a defective battery. Then perform a Health Check (see [Performing a Health](#page-52-3)  Check [on the Diagnostics screen,](#page-52-3) pag[e 51\)](#page-52-3). Troubleshooting trees are provided for the most common Portable RSE errors.

### <span id="page-52-2"></span>**Returning the Portable RSE for service**

If the Portable RSE requires service please contact Kapsch TrafficCom for an RMA number. Do not attempt to service the device yourself.

### <span id="page-52-3"></span>**Performing a Health Check on the Diagnostics screen**

Performing a Health Check examines the main internal components of the Portable RSE: the Application-Specific Integrated Circuit (ASIC), the Microprocessor Unit (MCU), and the communications between the Ultra-Rugged Field PC and the Reader module. Performing the Health Check produces one of the following results:

<span id="page-52-4"></span>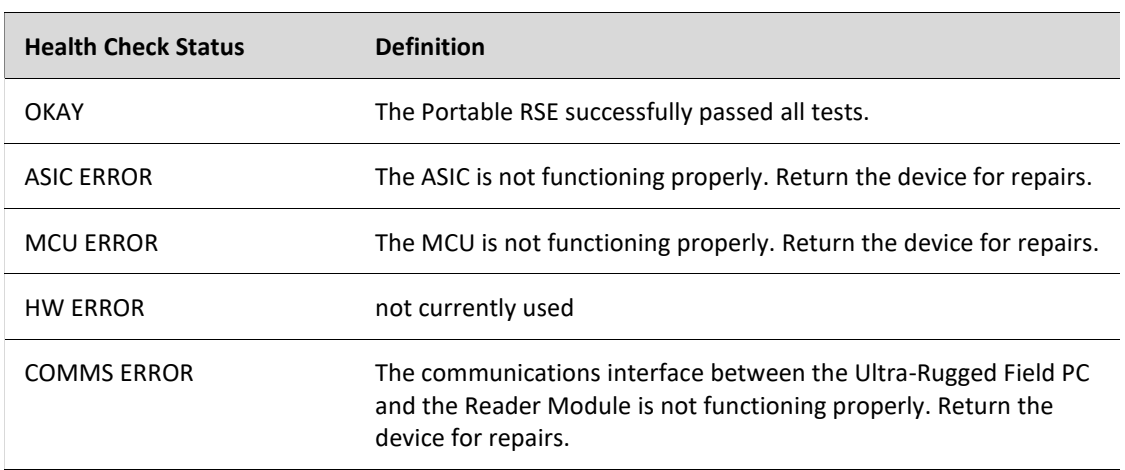

#### **Table 6-1: Health Check Status Results**

#### *To perform a Health Check:*

1. From any screen (except the Config or About screen), tap **Menu** in the bottom-right corner, then, tap **Diagnostics**. The Diagnostics screen appears.

#### **NOTE:** The Health Check Status shown when the Diagnostics screen appears is the

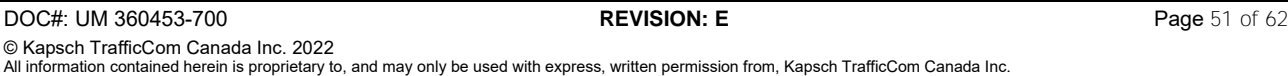

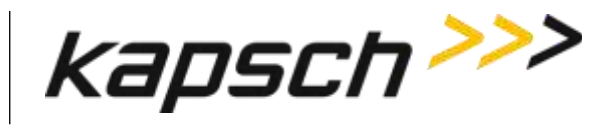

result from the previous Health Check.

- 2. To perform a new Health Check, tap **Perform Health Check**.
- 3. After a short delay while the tests are being performed, the Health Check Status is displayed (see [Table 6-1:](#page-52-4)  [Health Check Status Results\)](#page-52-4). If any errors appear, return the Portable RSE for repairs.
- <span id="page-53-0"></span>4. Tap **Ok** to exit the Diagnostics screen.

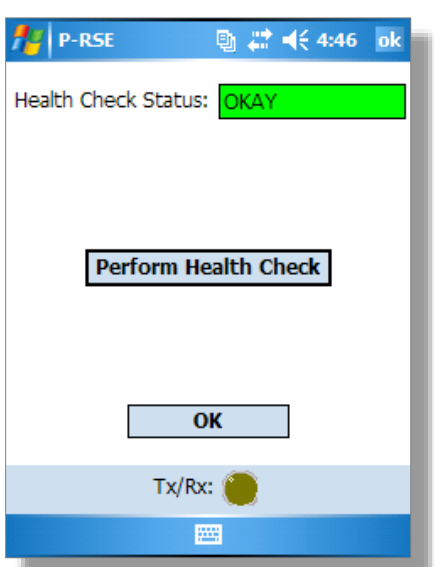

#### **Figure 6-1: The Diagnostics Screen**

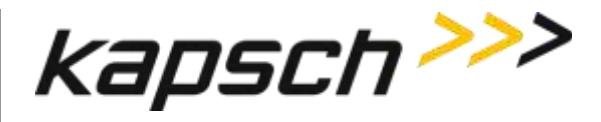

### <span id="page-54-0"></span>**Troubleshooting tree: Difficulty reading OBUs consistently**

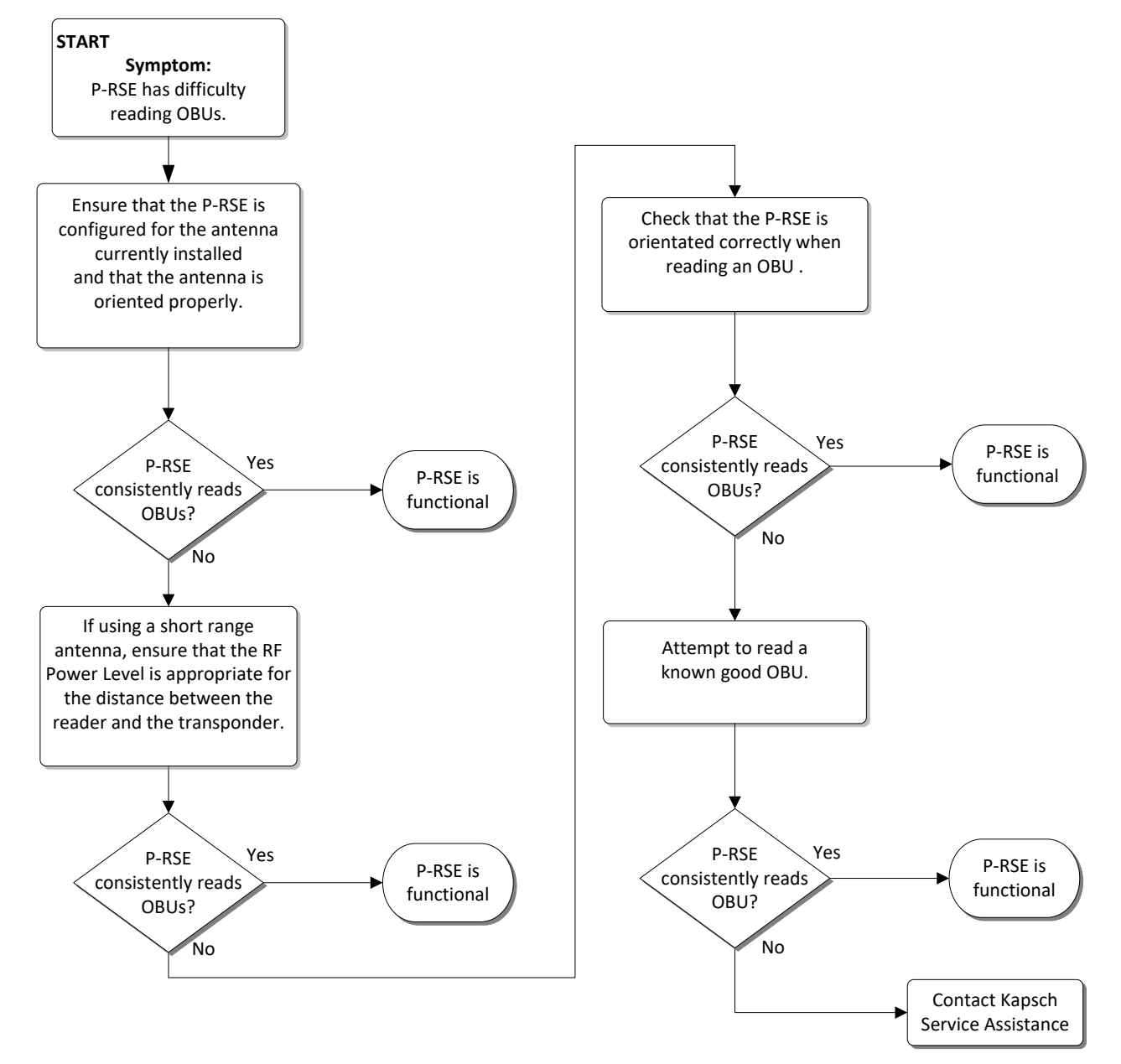

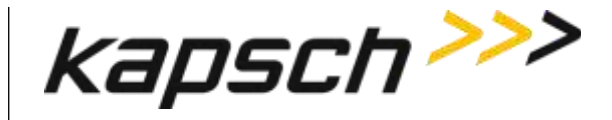

<span id="page-55-0"></span>**Troubleshooting tree: Battery does not fully charge to 100% (0 mAH consumed)**

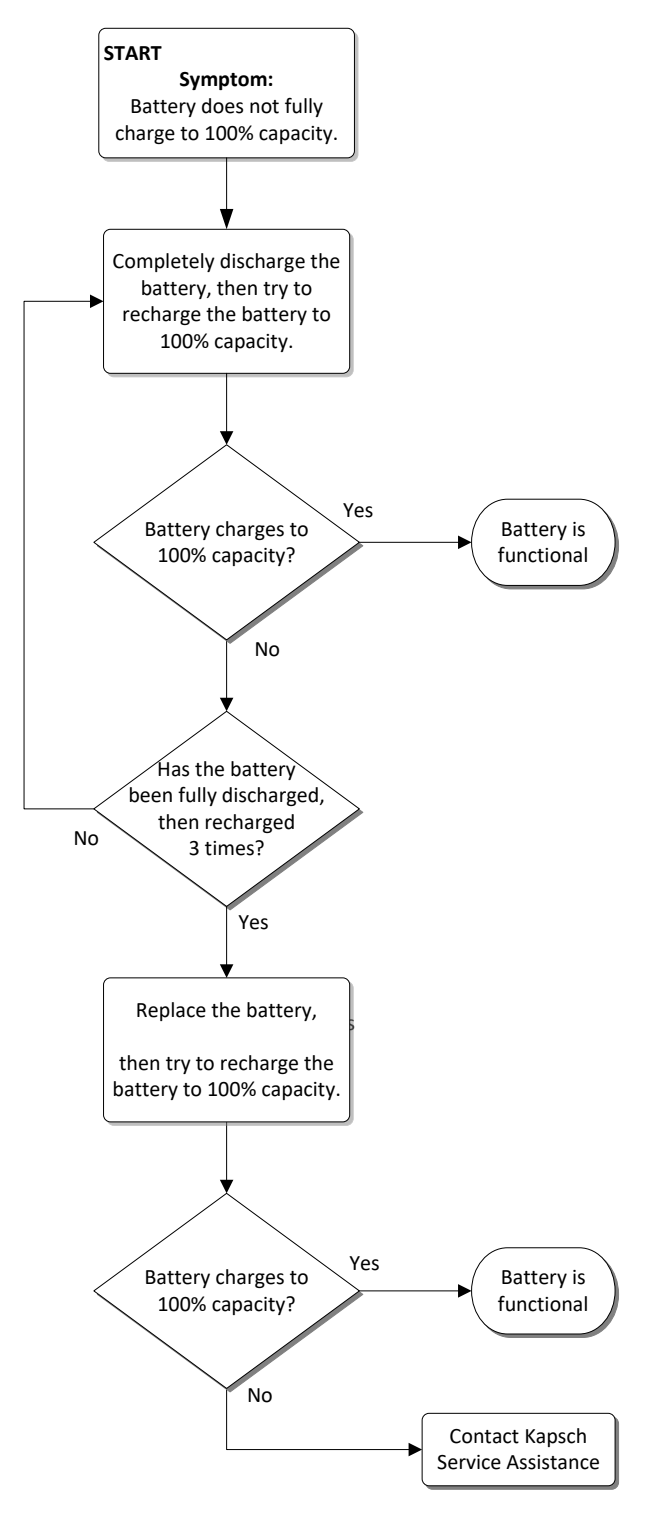

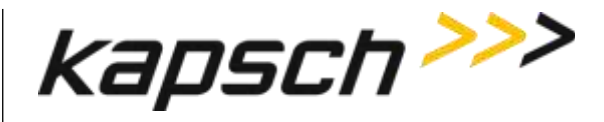

### <span id="page-56-0"></span>**Troubleshooting tree: Touchscreen responds inaccurately to inputs**

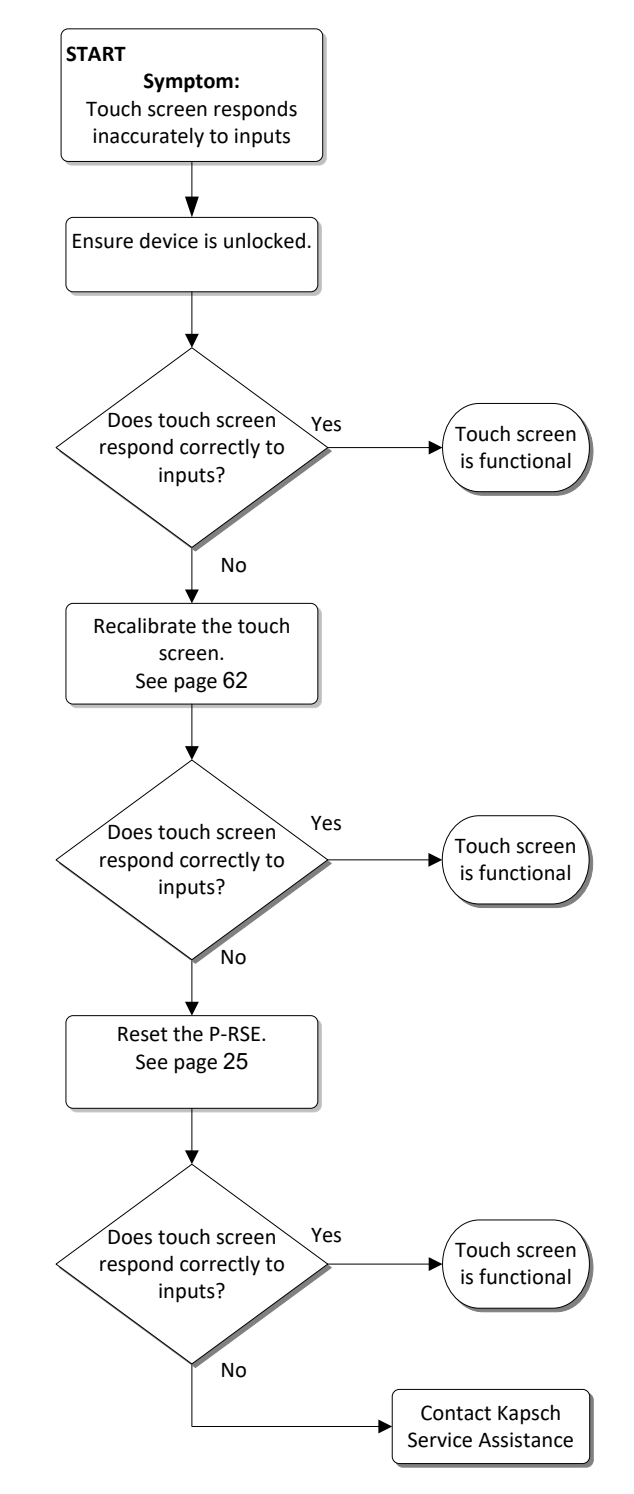

**DOC#: UM 360453-700 REVISION: E REVISION: E Page 55 of 62** © Kapsch TrafficCom Canada Inc. 2022 All information contained herein is proprietary to, and may only be used with express, written permission from, Kapsch TrafficCom Canada Inc.

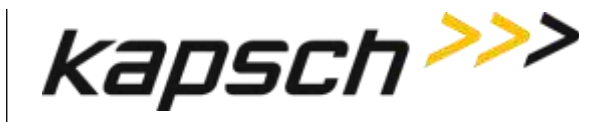

### <span id="page-57-0"></span>**LC Transfer Error messages**

#### <span id="page-57-1"></span>**OBU Transaction Buffer Full.**

<span id="page-57-3"></span>The Portable RSE can store a maximum of 1000 OBU records in its transaction buffer. Once the transaction buffer limit is reached, the message shown i[n Figure 6-2](#page-57-3) appears. OBUs cannot be read until the transaction buffer is cleared.

#### **Figure 6-2: OBU Transaction Buffer Full message**

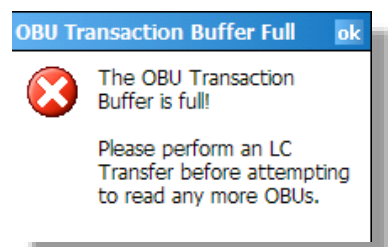

**Solution:** Download the OBU records to the lane controller (see [Transferring Data to the LC,](#page-38-0) page [37\)](#page-38-0), or, if absolutely necessary, permanently erase all OBU records (see [Erasing OBU data,](#page-39-0) pag[e 38\)](#page-39-0). [24](#page-25-1)

#### <span id="page-57-2"></span>**Insufficient Power (to transfer data to LC)**

<span id="page-57-4"></span>If battery power is low (approx. 10% or less), the error message i[n Figure 6-3](#page-57-4) appears and OBU records cannot be downloaded to the LC to prevent the data transfer from being interrupted.

#### **Figure 6-3: Insufficient Power message**

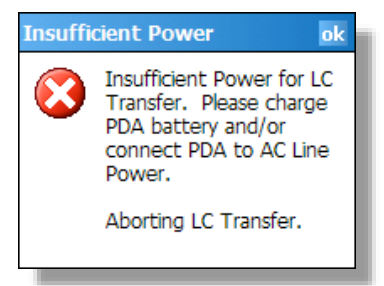

**Solution:** Connect the Portable RSE to the external power supply.

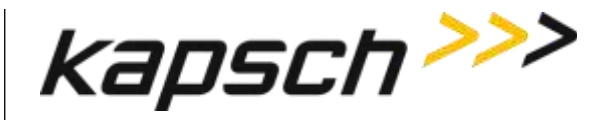

# <span id="page-58-0"></span>**7.MAINTENANCE PROCEDURES**

### <span id="page-58-1"></span>**Cleaning the Portable RSE touch screen**

Keep the touch screen clean to ensure the touch screen responds accurately to touch inputs.

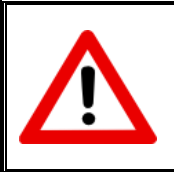

#### **CAUTION:**

Do not clean the touch screen using tissues, paper towels or harsh cleaning agents as these can damage the device.

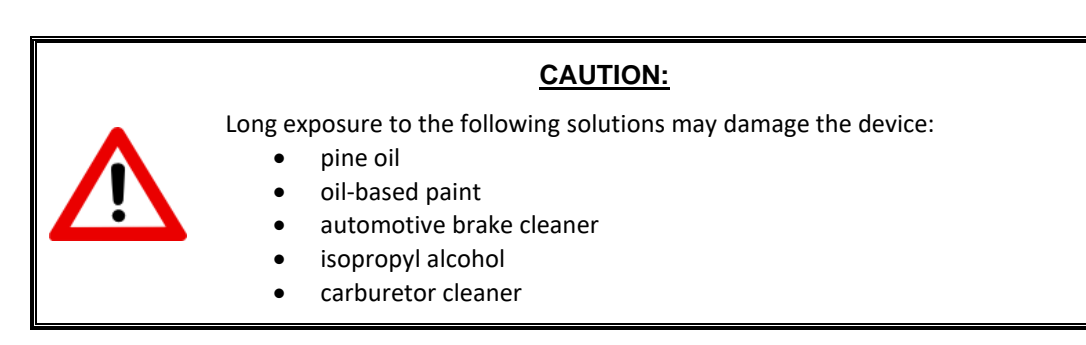

- 1. Suspend the Portable RSE (see [Suspending the Portable RSE,](#page-24-2) pag[e 23\)](#page-24-2).
- 2. Remove the screen protector, if applicable.
- 3. Apply water or a mild cleaning solution to a microfiber cloth and gently wipe off the touchscreen.
- <span id="page-58-2"></span>4. Wake the Portable RSE (se[e Waking the Portable RSE,](#page-24-3) pag[e 23\)](#page-24-3).

### **Protecting the touchscreen**

Protect the touchscreen from impact, pressure or abrasive substances that could damage it. To further protect the touchscreen, apply one of the adhesive screen protectors that come with your device.

### <span id="page-58-3"></span>**Calibrating the touchscreen**

Calibrate the touchscreen to ensure that touch inputs are interpreted accurately.

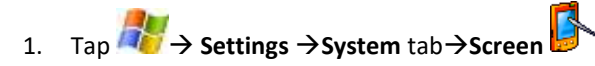

- 2. From the **General** tab, tap **Align Screen**. The **Align Screen** window appears.
- 3. In the center of the **Align Screen** are crosshairs. Firmly and accurately tap the center of the crosshairs with a

**DOC#: UM 360453-700 REVISION: E REVISION: E Page 57** of 62 © Kapsch TrafficCom Canada Inc. 2022 All information contained herein is proprietary to, and may only be used with express, written permission from, Kapsch TrafficCom Canada Inc.

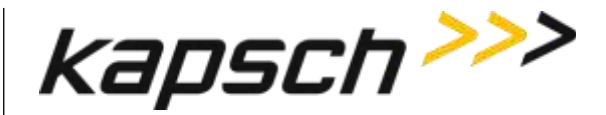

stylus. The crosshairs move to the upper-left corner of the **Align Screen**.

- 4. Continue firmly and accurately tapping the crosshairs as they move to the four corners of the **Align Screen**.
- 5. If calibration is successful, the **General** tab of the **Screen** settings appears after the upper-right crosshair is tapped and calibration is complete.
- 6. If calibration fails, the crosshairs reappear in the center of **Align Screen** and the calibration procedure repeats. Ensure you tap the center of the crosshairs firmly and accurately.
- 7. If calibration continues to fail:
	- Ensure an object in not lodged under the touch screen bezel.
	- Clean the touch screen with a microfiber cloth.
	- Inspect the touch screen for wear or damage. Contact Kapsch Service Assistance if the Portable RSE is damaged.

### <span id="page-59-0"></span>**Replacing the battery pack**

Do not store or leave the device or battery pack near a heat source, or otherwise expose it to temperatures in excess of 140°F (60°C).

Use only Battery Packs approved for this device.

Do not try to open the battery pack

Do not short the external contacts on the battery pack

Do not install the battery pack backwards so that polarity is reversed.

Do not solder directly onto the battery pack.

Do not place the battery pack in direct sunlight.

In the rare event that the battery pack leaks and fluid get into the eye, do not rub the eye, rinse well with water and immediately seek medical care.

### <span id="page-59-1"></span>**Determining the software and firmware versions**

To determine the Portable RSE software version and RSE main unit firmware version currently running on the Portable RSE:

- 1. From any screen (except the Config or Diagnostics screen), tap **Menu** in the bottom-right corner, then, tap **About**.
- 2. The About screen appears, displaying the current software and firmware versions.

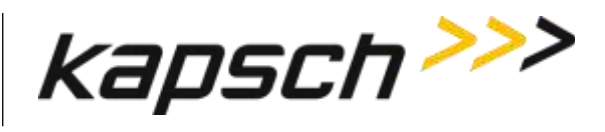

# <span id="page-60-0"></span>**8.APPENDIX**

### <span id="page-60-1"></span>**Technical Specifications and Pin outs**

#### <span id="page-60-2"></span>**Tech specs:**

The portable RSE is designed to operate over the temperature range of -22 $\degree$ F (-30 $\degree$ C) to 122 $\degree$ F (50 $\degree$ C). At temperatures below 14°F (-10°C) the Liquid Crystal Display (LCD) may respond more slowly or the display backlight may become dim to reduce the load on the battery power. To store the device in extreme temperatures (lower then -22°F or higher then 140°F, the battery pack must be removed from the unit).

<span id="page-60-3"></span>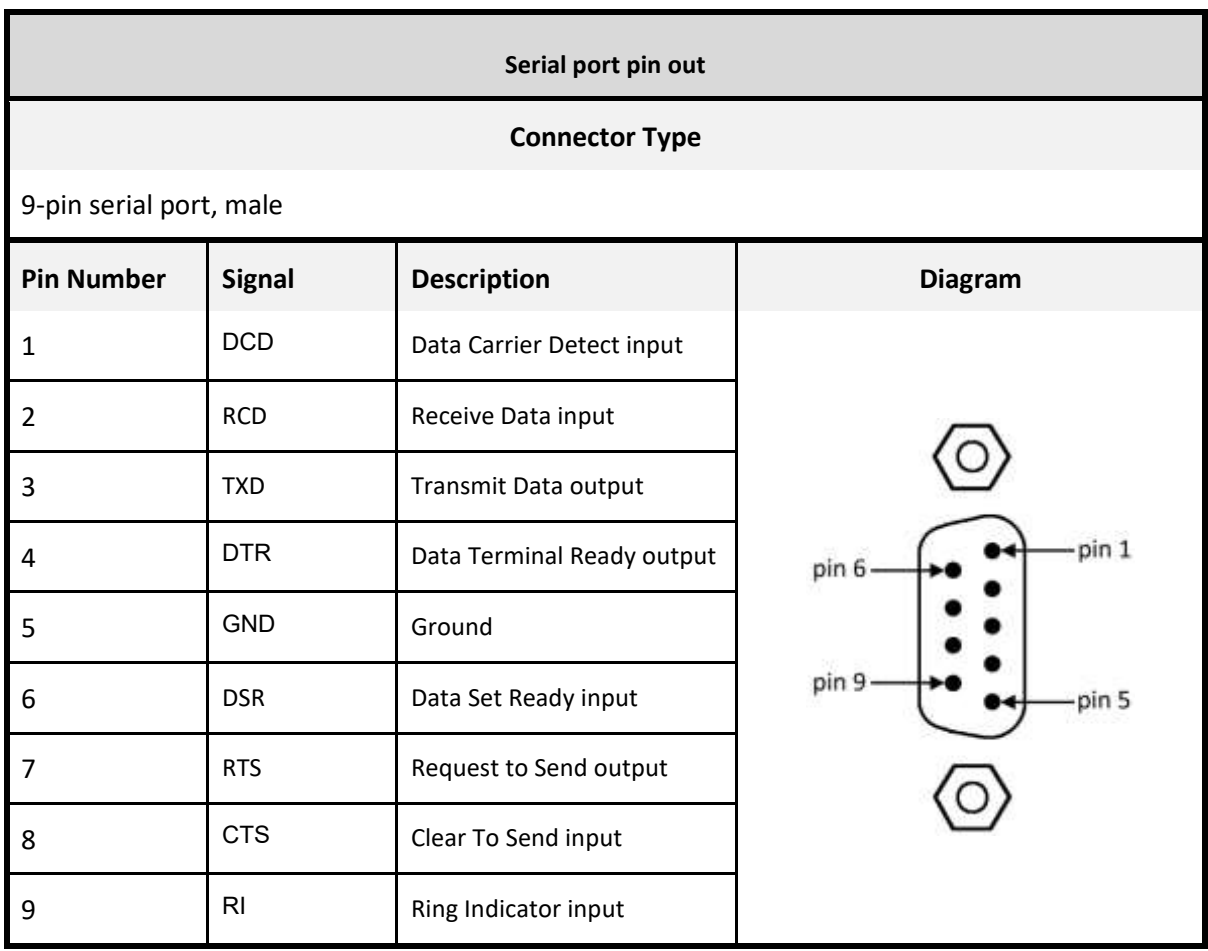

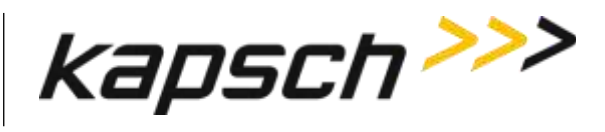

### <span id="page-61-0"></span>**Reference Documents**

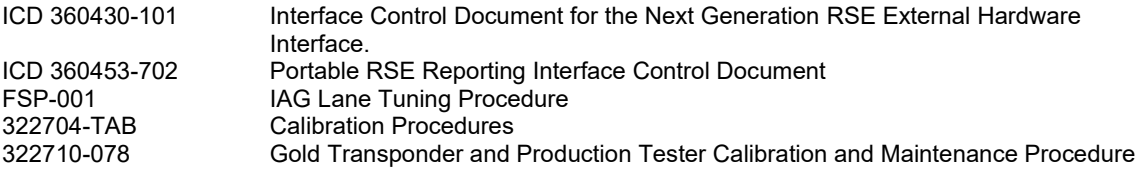

#### <span id="page-61-1"></span>**Other commercial Documents:**

14928-05 Field PC User Guide

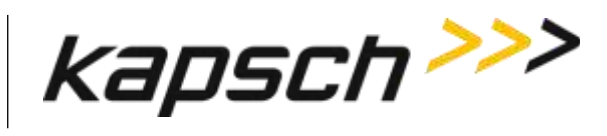

### <span id="page-62-0"></span>**Acronyms and Synonyms**

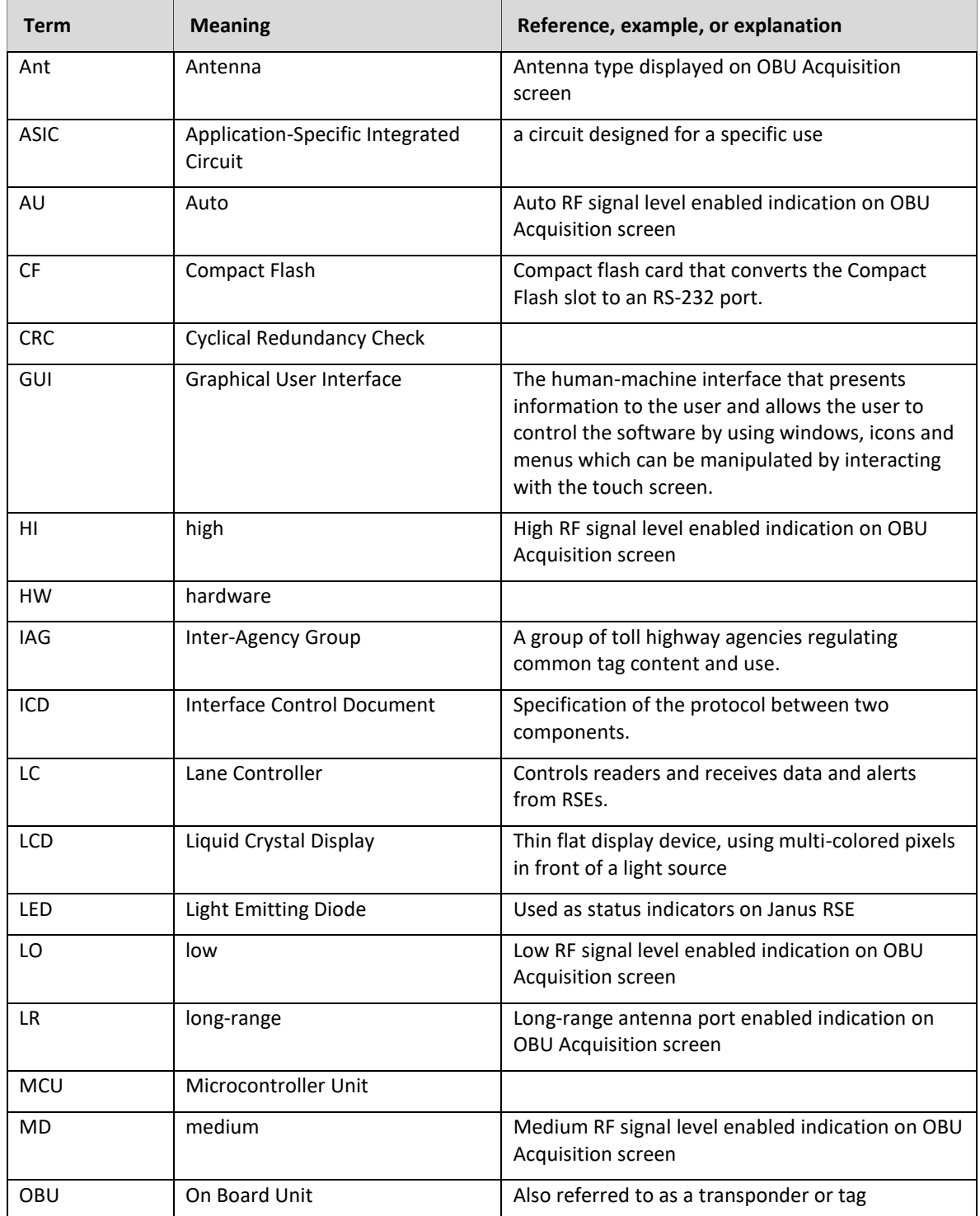

**DOC#: UM 360453-700 REVISION: E REVISION: E Page 61 of 62** © Kapsch TrafficCom Canada Inc. 2022

All information contained herein is proprietary to, and may only be used with express, written permission from, Kapsch TrafficCom Canada Inc.

FILE: UM 360453-700 REV E, PORTABLE RSE OPERATOR AND MAINTENANCE MANUAL.DOCX 03/28/2022 3:09

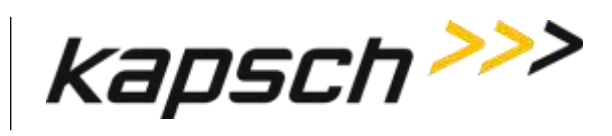

**Portable RSE**

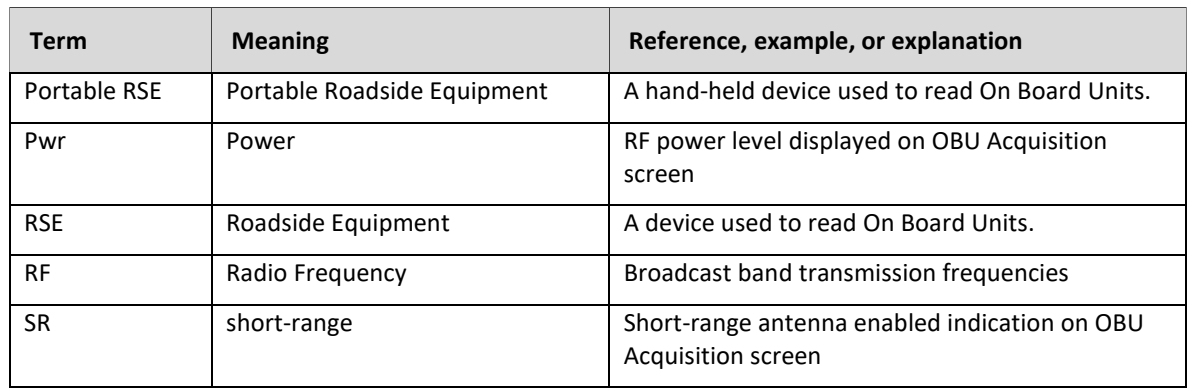